## **Devuelva su Tarjeta de registro de producto o regístrese en línea en**

## **www.philips.com/welcome hoy mismo para aprovechar al máximo su compra.**

*Al registrar su modelo con PHILIPS usted cumplirá con los requisitos para obtener todos los valiosos beneficios que se indican a continuación, ¡no selos pierda! Complete y devuelva su Tarjeta de registro de producto o regístrese en línea en www.philips.com/welcome para asegurarse de:*

### **\* Comprobante de compra**

La devolución de la tarjeta incluida garantiza que se archive la fecha de compra, de modo que no necesitará más papeleo para obtener el servicio de garantía.

#### **\* Seguridad del producto Notificación**

Al registrar su producto, recibirá la notificación (directamente del fabricante) en el raro caso de un retiro de productos o de defectos en la seguridad.

### **\* Beneficios adicionales**

Registrar su producto garantiza que recibirá todos los privilegios o las cuáles tiene derecho, incluyendo las ofertas especiales para ahorrar dinero.

# **PHILIPS**

#### *¡Felicitaciones por su compra y bienvenido a la "familia"!*

#### **Estimado proprietario de un producto PHILIPS:**

Gracias por su confianza en PHILIPS. Usted ha escogido uno de los productos mejor construidos y con mejor respaldo disponible hoy en día. Haremos todo lo que esté a nuestro alcance por mantenerle satisfecho con su compra durante muchos años.

Como miembro de la "familia" PHILIPS, usted tiene derecho a estar protegido con una de las garantías más completas y redes de servicio más sobresalientes de la industria. Lo que es más: su compra le garantiza que recibirá toda la información y ofertas especiales a las que tiene derecho, además de un fácil acceso a los accesorios desde nuestra cómoda red de compra desde el hogar.

Y lo que es más importante: usted puede confiar en nuestro irrestricto compromiso con su satisfacción total.

Todo esto es nuestra manera de decirle bienvenido y gracias por invertir en un producto PHILIPS.

**P.S.: Para aprovechar al máximo su compra PHILIPS, asegúrese de llenar y de devolver inmediatamente su Tarjeta de registro del producto o regístrese en línea en**

## *Conozca estos símbolos de* **seguridad**

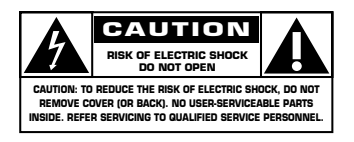

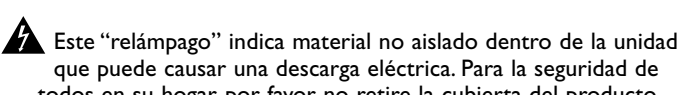

que puede causar una descarga eléctrica. Para la seguridad de todos en su hogar, por favor no retire la cubierta del producto.

El "signo de exclamación" llama la atención hacia las funciones s sobre las que debería leer con atención en la literatura adjunta para evitar problemas operativos y de mantenimiento.

**Advertencia**: Para reducir el riesgo de incendios o de descarga eléctrica, este aparato no se debe exponer a la lluvia ni a la humedad, y no se le deben colocar encima objetos llenos de líquido como jarrones.

**PRECAUCIÓN**: Para evitar descargas eléctricas haga que la paleta ancha del enchufe coincida con la ranura ancha e introdúzcala hasta el fondo.

**ATTENTION** : Pour éviter les chocs électriques, introduire la lame la plus large de la fiche dans la borne correspondante de la prise et pousser jusqu'au fond.

## **www.philips.com/welcome Sólo para uso del cliente**

Escriba a continuación el N° de serie, el cual se ubica en la parte posterior del gabinete. Guarde esta información para futura referencia. N° de modelo: N° de serie:

## **INSTRUCCIONES DE SEGURIDAD IMPORTANTES**

Lea antes de operar el equipo

- 1. Lea estas instrucciones.
- 2. Guarde estas instrucciones.
- 3. Preste atención a todas las advertencia.
- 4. Siga todas las instrucciones.
- 5. No use este aparato cerca del agua.
- 6. Límpielo solamente con un paño seco.
- 7. No bloquee ninguno de los orificios de ventilación. Instálelo de acuerdo con las instrucciones de los fabricantes.
- 8. No lo instale cerca de fuentes de calor, tales como radiadores, compuertas de tiro (registros) de calor, estufas u otros aparatos (incluidos amplificadores) que generen calor.
- 9. No anule el objetivo de seguridad del enchufe polarizado o de conexión a tierra. Un enchufe polarizado tiene dos paletas, una más ancha que la otra. Un enchufe de conexión a tierra tiene dos paletas y una tercera espiga de conexión a tierra. La paleta más ancha o 18. **Montaje en la pared o cielorasso** - El aparato se debe montar en una pared o la tercera espiga es entregada para su seguridad. Si el enchufe suministrado no se ajusta a su tomacorriente, consulte a un electricista que reemplace el tomacorriente obsoleto.
- 10. Evite pisar o apretar el cable de suministro eléctrico, especialmente en los enchufes, tomacorrientes y el punto en que salen del aparato.
- 11. Sólo use aditamentos o accesorios specificados por el fabricante.
- 12. **ART** Utilice sólo con un carro, soporte, trípode, repisa o mesa especificados fabricante o que se vendan junto con el aparato. Si usa el carro, tenga precaución cuando mueva la combinación carro/aparato para evitar lesiones si éste se vuelca.
- 13. Desenchufe este aparato durante las tormentas eléctricas o cuando no se use durante largos períodos.
- 14. Deje que personal calificado realice todo el servicio. Es necesario que el aparato reciba servicio si se ha dañado en algún modo, como cuando se daña el cable o enchufe de suministro de corriente, se ha derramado líquido u objetos han caído dentro él, cuando el aparato ha estado expuesto a lluvia o humedad, no opera bien o se ha caído.
- 15. Es posible que este producto contenga plomo y mercurio. La eliminación de estos materiales podría estar regulada debido a consideraciones medioambientales. Para obtener información acerca de la eliminación o del reciclaje, póngase en contacto con sus autoridades locales o con la Alianza de Industrias Electrónicas: www.eiae.org.
- 16. **Daños que requieran servicio**  El aparato debe recibir servicio de personal de servicio calificado cuando:
	- **A.** Se ha dañado el cable de alimentación o el enchufe; o
	- **B.** Han caído objetos o se ha derramado líquido dentro del aparato; o
	- **C.** El aparato ha quedado expuesto a la lluvia; o

**D.** El aparato parece no funcionar normalmente o su rendimiento ha cambiado notoriamente; o

- **E.** Se ha dejado caer el aparato o se ha dañado la caja.
- 17. **Inclinación/estabilidad** Todos los televisores deben cumplir con las normas de seguridad generales recomendadas internacionalmente en cuanto a las propiedades de inclinación y estabilidad del diseño de su gabinete.
	- No comprometa estas normas de diseño aplicando una fuerza de tracción excesiva a la parte delantera o superior del gabinete lo que finalmente puede hacer que el producto se vuelque.
	- Además, no se ponga en peligro usted mismo o a sus niños colocando equipos electrónicos o juguetes sobre el gabinete. Dichos artículos pueden caer inesperadamente desde la parte superior del producto y dañar el producto y/o causar lesiones personales.
- cielorraso únicamente como lo recomienda el fabricante.
- 19. **Líneas de energía eléctrica** Una antena exterior se debe ubicar lejos de las líneas de energía.
- 20. **Conexión a tierra de la antena exterior** Si se conecta una antena exterior o un sistema de cable al producto, asegúrese de que la antena o el sistema de cable estén conectados a tierra para proporcionar cierta protección contra sobrevoltajes y acumulación de cargas electrostáticas. En la Sección 810 del Código Eléctrico Nacional, ANSI/NFPA No. 70-1984, se proporciona información sobre la adecuada conexión a tierra de las esteras y estructuras de apoyo, conexión a tierra del alambre de acometida a una unidad de descarga de antena, tamaño de los conectores de conexión a tierra, ubicación de la unidad de descarga de antena, conexión a los electrodos y sus requerimientos del electrodo de conexión a tierra.Vea la Figura que aparece más abajo.
- 21. **Entrada de objetos y líquidos** Se debe tener cuidado de que no caigan objetos dentro de los orificios de la caja ni se derramen líquidos a través de ellos. a) Advertencia: Para reducir el riesgo de incendios o de descarga eléctrica, este aparato no se debe exponer a la lluvia ni a la humedad, y no se le deben colocar encima objetos llenos de líquidos de como jarrones.
- 22. **Uso de las baterías PRECAUCIÓN** Para evitar escapes de las baterías que pueden resultar en lesiones corporales, daño a la propiedad o a la unidad:
	- Instale correctamente todas las baterías, con los polos + y alineados como está marcado en la unidad.
	- No mezcle las baterías (nuevas con antiguas o de carbon con alcalinas, etc.)
	- Retire las baterías cuando no use la unidad por un largo tiempo..

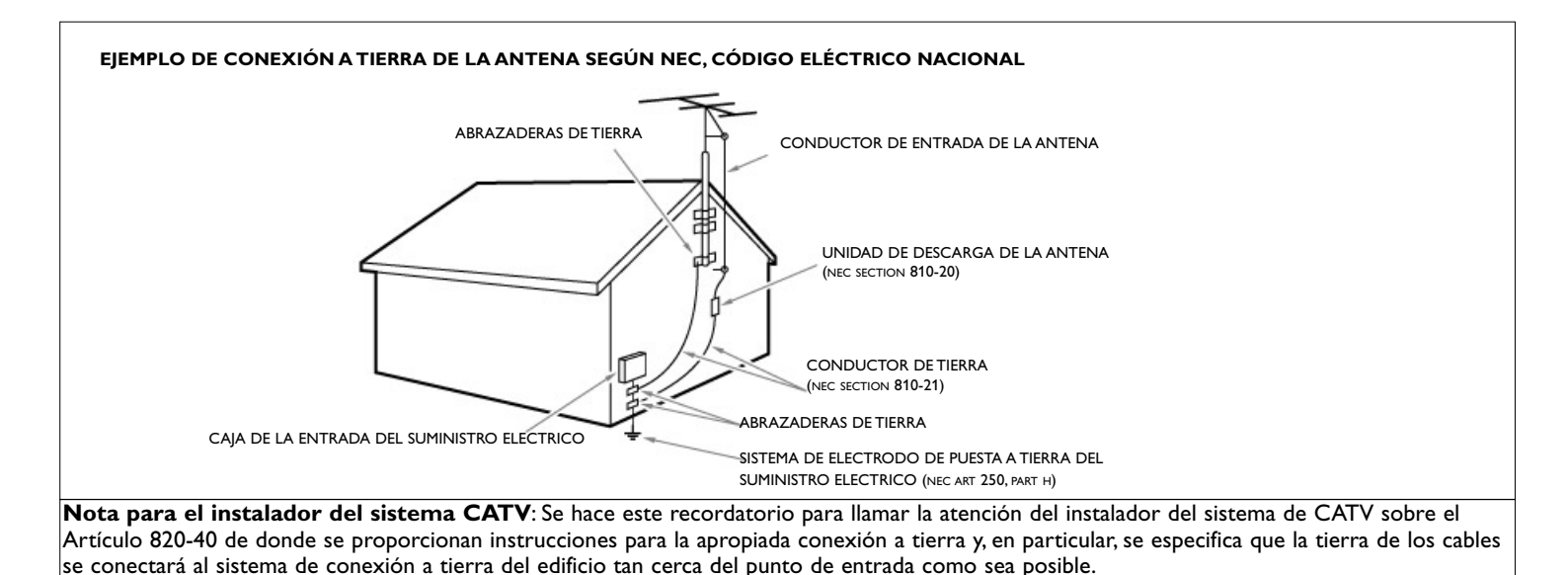

## **Índice**

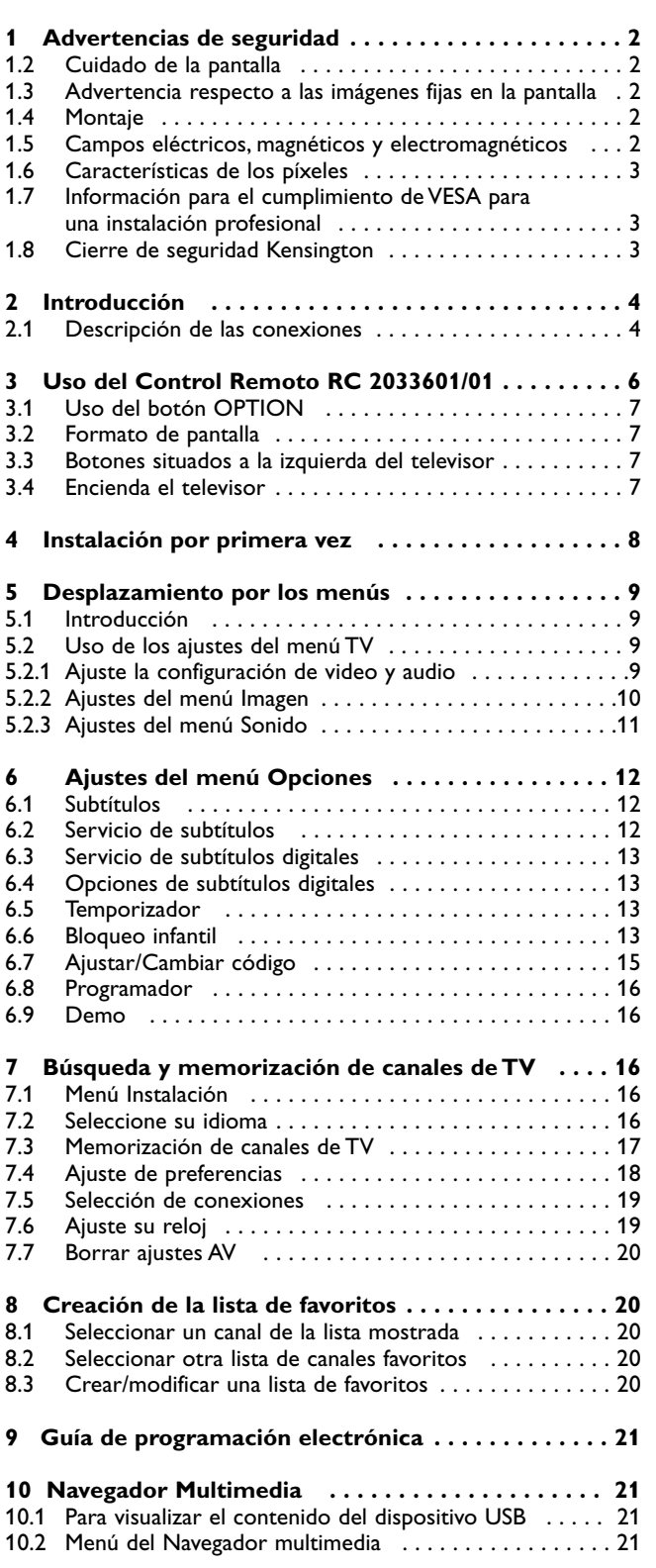

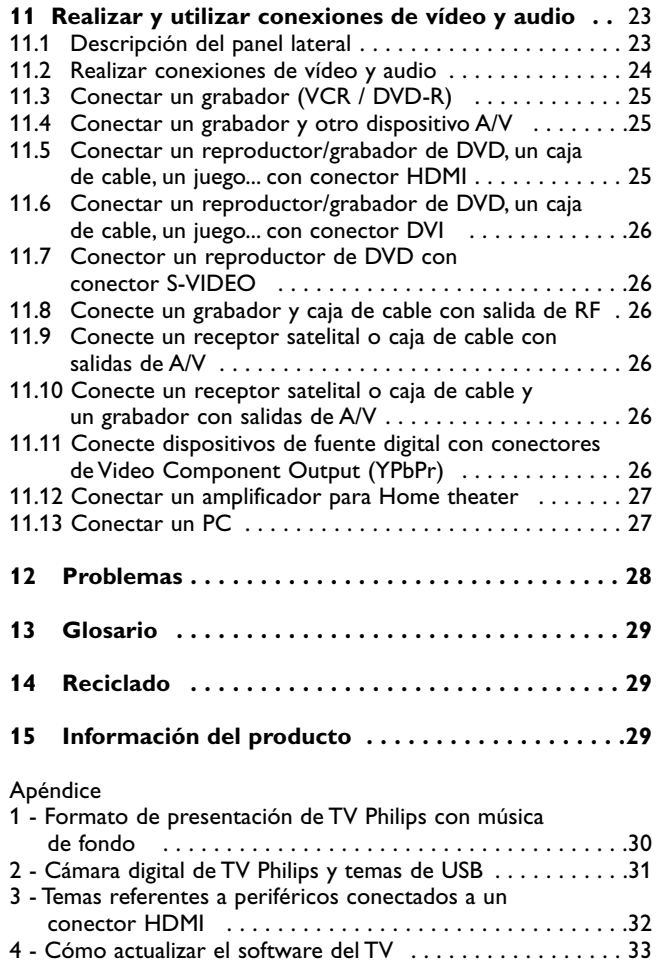

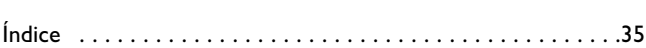

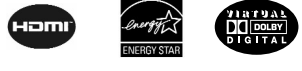

## **Programación HD**

**\_\_\_\_\_\_\_\_\_\_\_\_\_\_\_\_\_\_\_\_\_\_\_\_\_**

**\_\_\_\_\_\_\_\_\_\_\_\_\_\_\_\_\_\_\_\_\_\_\_\_\_**

**\_\_\_\_\_\_\_\_\_\_\_\_\_\_\_\_\_\_\_\_\_\_\_\_\_**

Es necesario que obtenga programación HD para obtener una imagen HD ! Llame a su proveedor de Cable o Satélite para ordenar programación HD.

## **1 Advertencias de seguridad**

#### **1.1 General**

- ç No inserte el conector de alimentación en un tomacorriente ni cuelgue el televisor en la pared antes de realizar todas las conexiones.
- Coloque o cuelgue el televisor donde desee, pero asegúrese de que el aire circula libremente a través de las ranuras de ventilación. Deje al menos de 4 a 6 pulgadas alrededor de la TV.
- No coloque el televisor sobre tapetes.

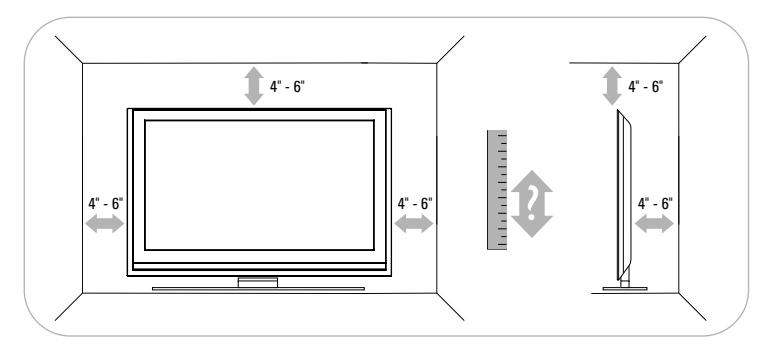

- No instale el televisor en un lugar cerrado como libreros o muebles similares.
- Con el fin de evitar situaciones de riesgo, no coloque velas encendidas ni otras fuentes de calor junto al equipo.
- Evite el calor y la exposición directa a la luz solar, a la lluvia o al agua.
- El equipo no se debe exponer a salpicaduras ni goteos.
- Para evitar que el cable de alimentación (CA) se dañe, lo que podría provocar incendios o descargas eléctricas, no apoye el televisor sobre el cable.

#### **1.2 Cuidado de la pantalla**

**\_\_\_\_\_\_\_\_\_\_\_\_\_\_\_\_\_\_\_\_\_\_\_\_\_**

No retire la hoja protectora hasta que haya terminado el montaje y efectuado todas las conexiones.

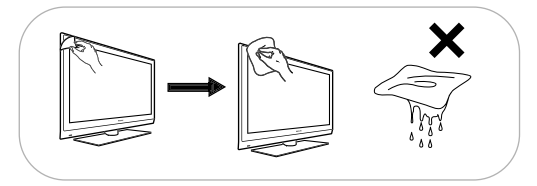

Frágil. Utilice únicamente un paño suave para limpiar la parte frontal (negra brillante) del televisor. No toque, presione, frote ni golpee la pantalla con ningún elemento duro, ya que podría rayarla, deteriorarla o dañarla de manera permanente.

Además, no la limpie con paños para polvo que contengan productos químicos. No toque la superficie con las manos desnudas ni con paños aceitosos (algunos cosméticos pueden afectar a la pantalla).

Desconecte el televisor antes de limpiar la pantalla.

Cuando la pantalla tenga polvo acumulado, límpiela suavemente con algodón absorbente u otro material suave. No use acetona, tolueno ni alcohol, porque pueden causar daños químicos. No utilice líquidos ni aerosoles limpiadores. Elimine de inmediato cualquier salpicadura de agua o saliva. Si permanecen largo tiempo adheridas a la pantalla, provocan deformaciones y desvanecimiento del color.

#### **1.3 Advertencia respecto a las imágenes fijas en la pantalla**

Es característico de las pantallas de LCD que cuando muestran una imagen fija durante mucho tiempo puede quedar un rastro permanente de la misma en la pantalla. El uso normal de los televisores supone la reproducción de imágenes con movimiento y cambios constantes que llenan toda la pantalla.

Ejemplos de imágenes fijas (no es una lista que los incluya todos, pueden aparecer otros):

- Menús TV;

**\_\_\_\_\_\_\_\_\_\_\_\_\_\_\_\_\_\_\_\_\_\_\_\_\_**

- Franjas negras: si aparecen franjas negras a la izquierda y a la derecha de la pantalla, es recomendable cambiar el formato de la imagen, para que ésta cubra toda la pantalla;
- Logotipo del canal de TV: es un problema si es brillante y permanece fijo. Es menos probable que los gráficos en movimiento o con bajo contraste puedan producir el envejecimiento irregular de la pantalla;
- Indicadores del mercado de valores: se presentan en la parte inferior de la pantalla;
- Logotipos de canales de compras y listas de precios: son brillantes y se muestran de manera permanente o repetida en el mismo punto de la pantalla del televisor. Entre las imágenes fijas también puede haber logotipos, imágenes de PC, indicaciones de hora, teletexto e imágenes mostradas en modo 4:3, imágenes o caracteres estáticos, etc.
- ç Reduzca el contraste y el brillo durante la visualización. Cuando muestran una imagen fija durante 10 minutos, el brillo se reduzca automáticamente. Una vez que se produzca el quemado, ya nunca desaparece por completo.
- ) Preste mucha atención. La garantía no es aplicable en aquellos casos en que se hayan producido daños por no haber tenido en cuenta los consejos de seguridad que sobre imágenes fijas se han dado anteriormente.

#### **1.4 Montaje**

**\_\_\_\_\_\_\_\_\_\_\_\_\_\_\_\_\_\_\_\_\_\_\_\_\_**

**\_\_\_\_\_\_\_\_\_\_\_\_\_\_\_\_\_\_\_\_\_\_\_\_**

La instalación del televisor requiere conocimientos especiales y sólo debe realizarla personal especializado. No debe intentar dicha tarea personalmente. Philips no se hace responsable del montaje incorrecto ni de montajes que provoquen accidentes o lesiones. Cerciórese de que el sistema de montaje esté bien fijado y cumpla las normas de seguridad.

) Si la TV está instalada sobre una base giratoria, asegúrese de que el cable de alimentación no quede tenso cuando la TV gira. La tensión en el cable de alimentación puede aflojar las conexiones; esto puede causar la formación de un arco eléctrico y provocar un incendio.

#### **1.5 Campos eléctricos, magnéticos y electromagnéticos (EMF)**

- Philips Royal Electronics fabrica y vende muchos productos dirigidos a consumidores que, como cualquier aparato electrónico, tienen la capacidad de emitir y recibir señales electromagnéticas.
- Uno de los principios centrales de negocio de Philips es llevar a cabo las medidas de seguridad necesarias para nuestros productos para así cumplir con los requisitos legales y mantenerse dentro de los estándares EMF que están en vigor en el momento de fabricar dichos productos.
- Philips se compromete a desarrollar, producir y comercializar productos que no tengan efectos adversos en la salud de las personas.
- Philips asegura que si sus productos se manipulan de forma correcta y se utilizan para el uso para el que fueron diseñados, serán seguros según la evidencia científica disponible en el momento de fabricación.
- Philips juega un papel activo en el desarrollo de estándares EMF y de seguridad internacionales, lo que le permite anticipar nuevos desarrollos en la estandarización para así integrarlos temprano en sus productos.

## ESPAÑOL **ESPAÑOL**

#### **1.6 Características de los píxeles**

**\_\_\_\_\_\_\_\_\_\_\_\_\_\_\_\_\_\_\_\_\_\_\_\_\_**

La pantalla de su TV está fabricada con tecnología de alta precisión usando un elevado número de píxeles de color.Aunque tiene píxeles efectivos de 99,999% o más, pueden aparecer de forma constante puntitos negros o brillantes de luz (rojo, verde o azul) en la pantalla. Es una característica estructural del sitio web (dentro de los estándares comunes del sector) y no se trata de un fallo.

#### **1.7 Información para el cumplimiento de VESA para una instalación profesional**

#### ) **Precaución**

**\_\_\_\_\_\_\_\_\_\_\_\_\_\_\_\_\_\_\_\_\_\_**

Consulte a un profesional en la instalación de equipo audiovisual. Un montaje de pared inadecuado puede resultar en lesiones o daños severos.

Koninklijke Philips Electronics NV no acepta ninguna responsabilidad por un montaje inadecuado o un montaje que pueda causar accidentes o lesiones.

El televisor está preparado para montaje en pared compatible con VESA. No se incluye el soporte. Utilice un soporte compatible con VESA con código VESA MIS-F, 600, 400, M8. Solicite información a su distribuidor.

■ Localice los cuatro orificios para tornillos VESA en la parte posterior del televisor.

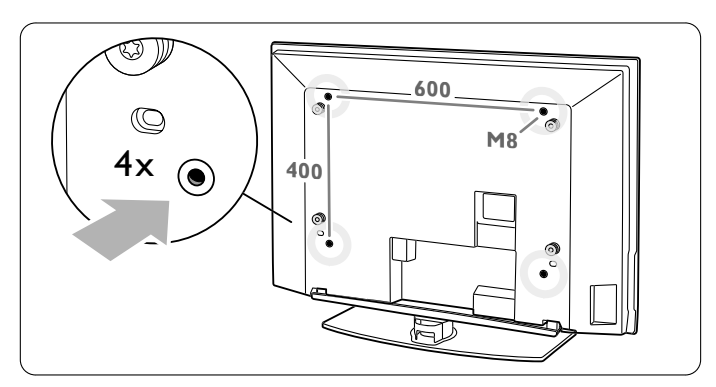

**2** En caso de que los discos de plástico estorben el soporte VESA, puede destornillar los 4 discos.

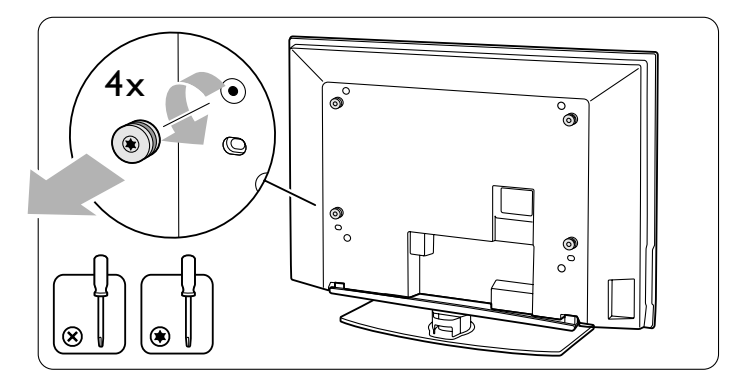

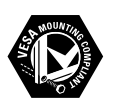

VESA, FDMI and the VESA Mounting Compliant logo are trademarks of the Video Electronics Standards Association.

#### **1.8 Cierre de seguridad Kensington** (se presente)

**\_\_\_\_\_\_\_\_\_\_\_\_\_\_\_\_\_\_\_\_\_\_**

Su televisor está provisto de un Cierre de seguridad Kensington para impedir que sea robado. Se debe comprar un cierre antirrobo Kensington en forma separada.

El Cierre de seguridad Kensington es un cable de acero revestido de plástico con un cierre. Se debe fijar un extremo a la abertura del televisor y cerrar con un botón especial. El otro extremo está fijado a un punto fijo.

*® Kensington y MicroSaver son marcas comerciales registradas de los Estados Unidos de ACCO World Corporation con registros emitidos y solicitudes en trámite en otros países de todo el mundo.Todas las otras marcas comerciales registradas y no registradas son de propiedad de sus dueños respectivos.*

#### **2 Introducción**

\_\_\_\_\_\_\_\_\_\_\_\_\_\_\_\_\_\_\_\_\_\_\_\_\_

**\_\_\_\_\_\_\_\_\_\_\_\_\_\_\_\_\_\_\_\_\_\_\_\_\_**

Bienvenido a la creciente familia de propietarios de Philips.

à Antes de instalar su televisor o antes de colgarlo en la pared, primero conecte los dispositivos periféricos.

) No inserte el conector de alimentación en la red eléctrica situado en la parte inferior de la TV y en un tomacorriente de pared antes de realizar todas las conexiones.

#### **2.1 Descripción de las conexiones**

Hay una amplia gama de equipos de audio y vídeo que se pueden conectar al televisor. Consulte Capítulo **11 Para hacer conexiones de vídeo y audio**.

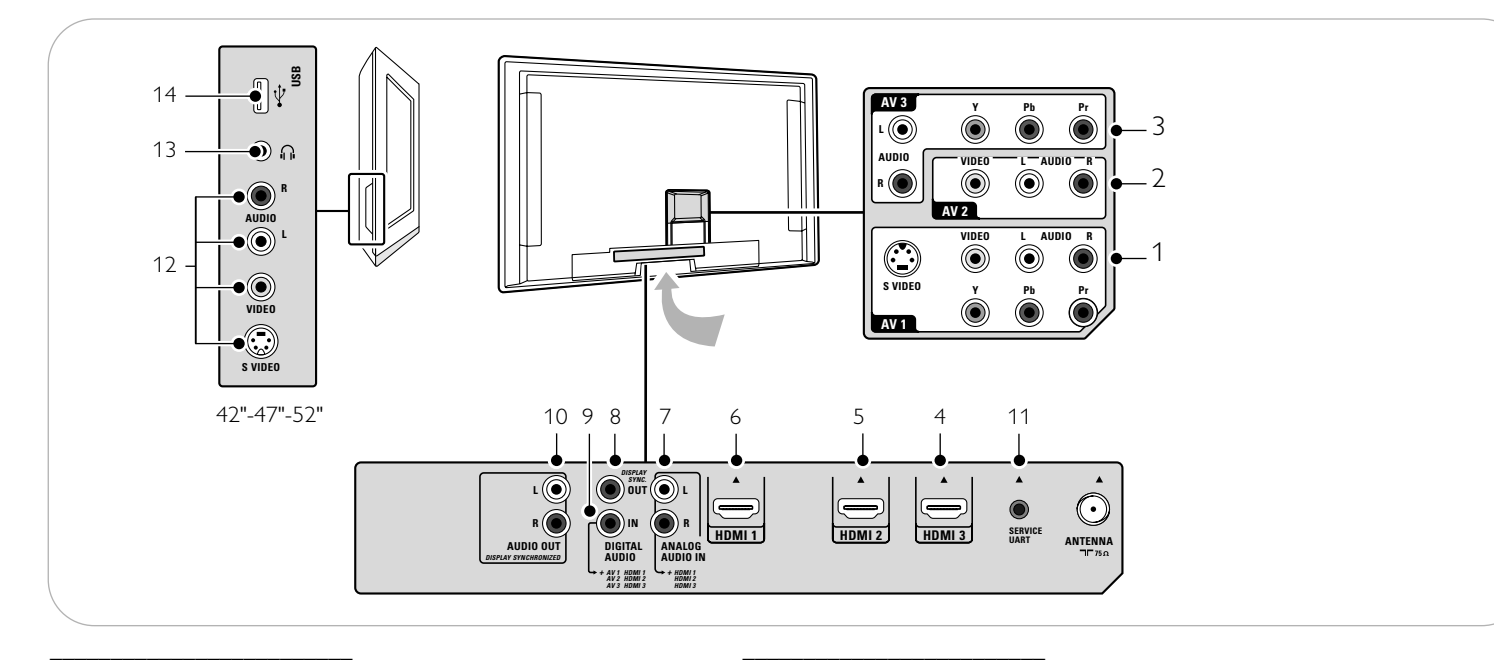

#### **2.1.1 Conexiones posteriores**

#### 1-2-3 **AV1 - AV2 - AV3**

Para conectar dispositivos con

- un conector S-Video y cables de audio I (izquierdo) y D (derecho)
- dispositivos con 3 conectores separados de salida de video componente (YPbPr) y cables analógicos de audio I y D
- dispositivos con cables de video y audio AV I y D.
- 4-5-6 **HDMI** \* Para conectar un dispositivo con un conector HDMI. Si el dispositivo auxiliar tiene sólo una salida DVI, consulte el Capítulo 11.7.
- 7 **Analog Audio In L/R** (Entrada de audio I/D) Audio analógico para dispositivos conectados a HDMI.
- 8 **Digital Audio Out** (Salida de audio digital) Para conectar un amplificador para Home theater digital.
- 9 **Digital Audio In**
- 10 **Audio Out L/R**
- 11 **Service UART** (UART de servicio) Uso exclusivo de personal de servicio autorizado.
- ç **Para instaladores / integradores**: no conectar RS232 sin conversor de nivel.

#### **2.1.2 Conexiones laterales**

- 12 Para conectar dispositivos con cables de video o S-Video y audio AV izquierdo y derecho. (Por ejemplo, cámara, videocámara, juego, audio,...)
- 13 Para conectar sus audífonos.
- 14 Para conectar un dispositivo USB.
- Según el tipo de aparato, 2 o 3 conectores HDMI están disponible.

## **ESPAÑOL** ESPAÑOL

#### **2.1.3 Conecte al televisor**

\_\_\_\_\_\_\_\_\_\_\_\_\_\_\_\_\_\_\_\_\_\_\_\_

\_\_\_\_\_\_\_\_\_\_\_\_\_\_\_\_\_\_\_\_\_\_\_\_

\_\_\_\_\_\_\_\_\_\_\_\_\_\_\_\_\_\_\_\_\_\_\_\_\_

Su TV Digital Philips le permitirá disfrutar de programas digitales directamente desde su cable o de canales de aire.

Conecte directamente a la TV o por medio de su caja de cable o caja de recepción satelital actuales.

#### **2.1.3.1 Directamente a la TV** (no podrá recibir canales de pago)

■ Conecte la señal de TV por cable o la señal de entrada de la antena a la toma **ANTENA** de 75 Ω T<sup>r</sup> situada en la parte inferior de la TV.

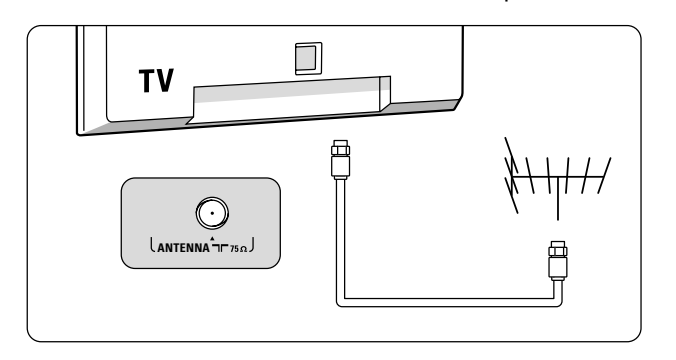

- ® Consulte Capítulo **7.3 Memorización de canales de TV** para ver detalles sobre el uso de Sintonización automática para almacenar canales en la memoria del televisor.
- $\bigoplus$  Las emisoras se encuentran a mitad del proceso de la transición de televisión analógica a digital. Por lo tanto, determinadas emisoras emiten dos canales a la vez, uno analógico y otro digital.
- Esta conexión suministra sonido estereofónico al televisor, si se emite por la estación que tiene sintonizada.

#### **2.1.3.2 Por medio de una caja de cable o caja satelital**

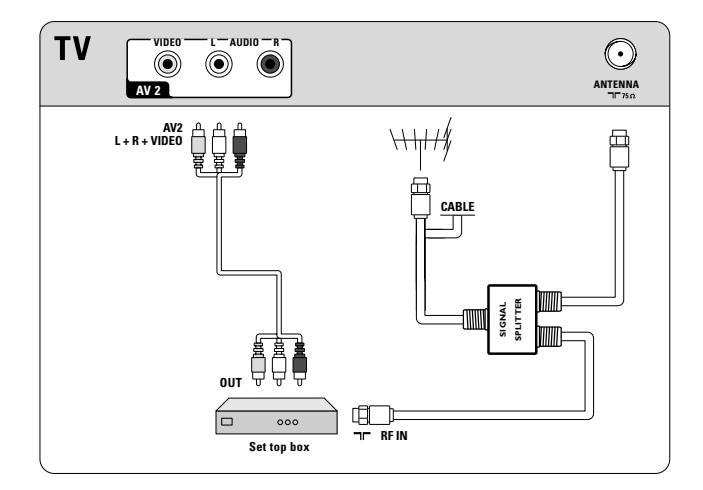

- ‡ Mantenga la conexión del cable del televisor de su casa dentro de su caja de cable (o caja de recepción satelital).
- ® Conecte la caja de cable (o caja de recepción satelital) a la parte trasera del televisor con las mejores opciones de conexión. Consulte Capítulo **11.2 Realizar conexiones de vídeo y audio**.
- Seleccione la fuente con el botón **SOURCE** del control remoto.
- $\blacksquare$  Pulse el botón **OK** para confirmar su selección.
- à Para obtener más información, consulte su manual de caja de cable (o caja receptora satelital).

#### ç **Programas de TV por cable para los que no se necesita convertidor de señal de cable**

Dado que la señal de TV por cable está conectada directamente al sintonizador del televisor, puede ver también los programas en abierto simplemente seleccionando el canal que desee. Sin embargo, primero deberá utilizar la Sintonización automática para almacenar los canales en la memoria del televisor. Consulte Capítulo 7.3.

Esta conexión suministra sonido estereofónico al televisor, si se emite por la estación que tiene sintonizada. \_\_\_\_\_\_\_\_\_\_\_\_\_\_\_\_\_\_\_\_\_\_\_\_\_

#### **2.1.4 Conecte la alimentación**

) Verifique que el voltaje del suministro eléctrico corresponda al voltaje impreso en el adhesivo de la parte trasera del televisor. Contacte a su distribuidor local si el suministro eléctrico es diferente.

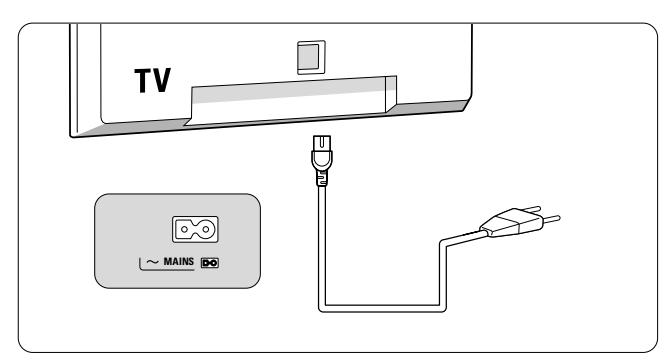

) Asegúrese de que el cable de alimentación esté completamente insertado en el enchufe de suministro de la TV y en el de la pared.

#### **2.1.5 Remote control**

\_\_\_\_\_\_\_\_\_\_\_\_\_\_\_\_\_\_\_\_\_\_\_\_\_

Instale las dos pilas (tipo R03-1,5 V) que se entregan junto con el aparato.

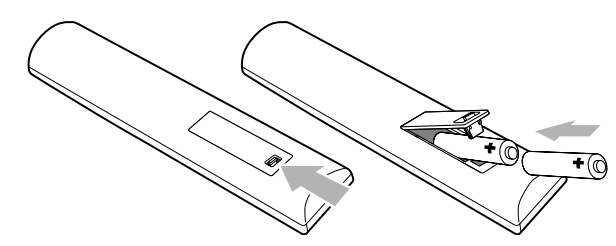

Asegúrese de que los extremos (+) y (-) de las pilas se alinean correctamente (está marcado dentro del estuche.)

### **3 Uso del control remoto RC 2033601/01**

**\_\_\_\_\_\_\_\_\_\_\_\_\_\_\_\_\_\_\_\_\_\_\_\_\_**

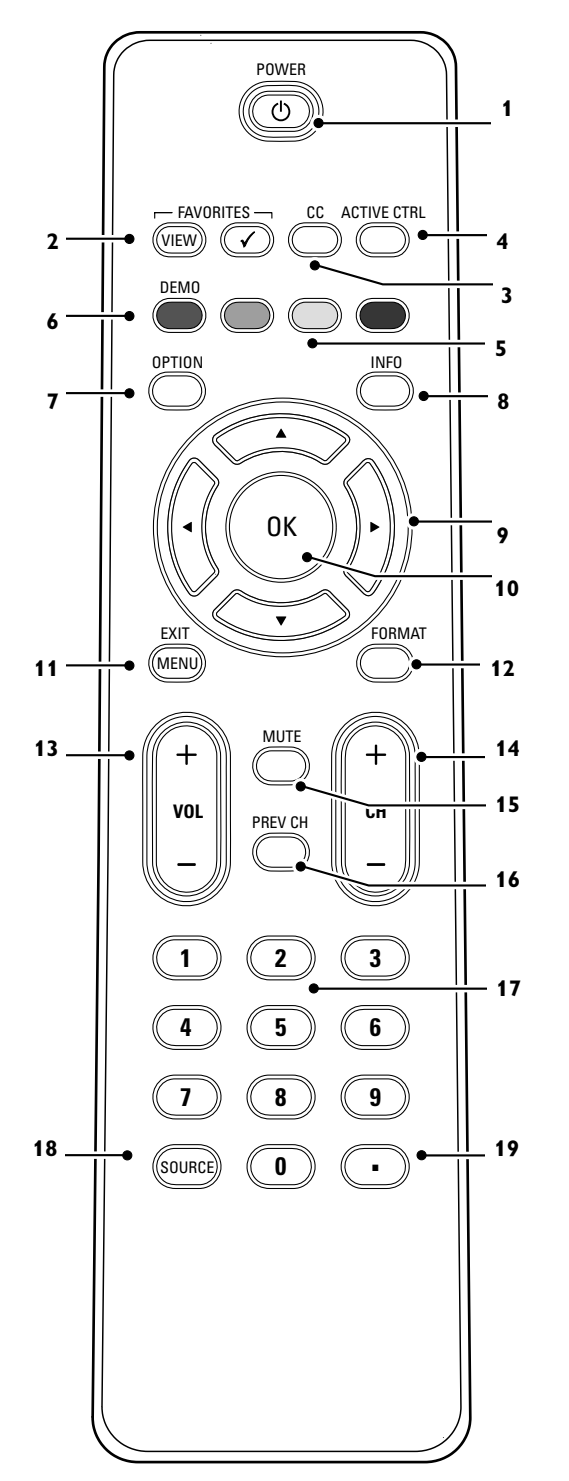

Debido a la sensibilidad del control remoto, usted puede experimentar una operación retardada al encender su televisor. Después de un corto tiempo su remoto trabajara adecuadamente.

- 1 **POWER** Pulse para encender/apagar.
- 2 **FAVORITES**

**- VIEW** Para mostrar la lista de canales seleccionada por última vez. Permite crear hasta cuatro listas de canales favoritos. Consulte Capítulo **8 Creación de la lista de favoritos**.

- ✔ Sin función

- 3 **CC** Seleccione Encendido,Apagado o Pantalla sin sonido para to activar/desactivar Subtítulos. Consulte Capítulo **6.1 Subtítulos**.
- 4 **ACTIVE CTRL** Pulse para encender o apagar Active Control. Consulte Capítulo **5.2.2 Ajustes del menú Imagen**.
- 5 **Botones de color** Se existen funciones vinculadas a los botones de color, estos se muestran en pantalla.
- 6 **DEMO** Demo encendido/apagado.
- 7 **OPTION** Para abrir y cerrar el menú Acceso rápido que contiene algunas opciones frecuentemente usadas, como Subtítulos, Formato de imagen,... Consulte Capítulo **3.1 Uso del botón Option**.
- 8 **INFO**

**Información en pantalla**: Pulse para mostrar (si está disponible) información acerca del canal de TV y del programa o equipo periférico seleccionado.

**Visualización del reloj**: Seleccione para activar/desactivar la visualización del reloj en la pantalla.

- 9 **Botones de cursor** Pulse los botones de cursor arriba/abajo, derecho/izquierdo para desplazarse por los menús.
- 10 **OK** Para activar un ajuste.
	- Para mostrar la lista de canales memorizados (de acuerdo con la selección realizada en el modo Instalación - Antena o Cable, consulte Capítulo **7.3 Memorización de canales de TV**). - Comienza a reproducir el contenido de la aplicación del Navegador Multimedia. Consulte Capítulo **10 Navegador Multimedia**.
- 11 **MENU/EXIT** Menú de ajustes encendido/apagado. Consulte Capítulo **5.2 Uso de los ajustes del menú TV**.
- 12 **FORMAT** Consulte Capítulo **3.2 Formato de pantalla**.
- 13 **VOLUME** Pulse + o para ajustar el volumen.
- 14 **Selección de canales**
	- Para navegar por los canales de TV o fuentes memorizados y marcados en la lista de Canales favoritos. Consulte Capítulo **8 Creación de la lista de favoritos**;
	- Para navegar rápidamente por la lista en los menús;
	- Para seleccionar entre los canales de TV de antena o por cable, en primer lugar haga su selección en el menú Instalación, Instalación de canales, Modo de instalación, consulte Capítulo **7.3 Memorización de canales de TV**..
- 15 **MUTE** Permite interrumpir el sonido o recuperarlo.
- 16 **PREV CH** Pulse para alternar entre el canal actual y el que vio previamente.
- 17 **Botones numéricos** Para seleccionar un canal de TV.
- 18 **SOURCE** Pulse repetidamente para seleccionar **AV1**, **AV2**, **AV3**, **HDMI 1**, **HDMI 2**, **HDMI 3**, **Lado** o **Canales de TV** según donde haya conectado los dispositivos periféricos.
- 19 **-** Introduzca el punto (•) para los canales digitales.

#### **3.1 Uso del botón OPTION**

**\_\_\_\_\_\_\_\_\_\_\_\_\_\_\_\_\_\_\_\_\_\_\_\_\_**

#### El botón **OPTION** permite visualizar el menú Rápido acceso que le dará acceso directo a algunas características y opciones de menú.

#### ‡ Pulse el botón **OPTION**.

> Aparecerá el menú Rápido acceso.

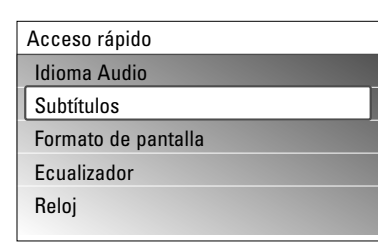

- **2** Pulse el cursor arriba/abajo para seleccionar una opción del menú.<br>8 Pulse el botón OK para pasar a la opción de menú seleccionada en
- Pulse el botón OK para pasar a la opción de menú seleccionada en el menú TV (excepto la opción Reloj).
- Use los botones del cursor para realizar la selección.
- **B** Pulse el botón **OPTION** para salir.

#### **Idioma audio**

Consulte Capítulo **5.2.3 Ajuste del menú Sonido**.

#### **Subtítulos**

Consulte Capítulo **6 Ajuste del menú Opciones**.

#### **Formato de pantalla**

Consulte Capítulo **5.2.2 Ajuste del menú Imagen**, o Capítulo **3.2 Formato de pantalla**.

#### **Ecualizador**

Consulte Capítulo **5.2.3 Ajuste del menú Sonido**.

#### **Reloj**

Seleccione para activar/desactivar la visualización del reloj en la pantalla.

#### **3.2 Formato de pantalla panorámica**

**\_\_\_\_\_\_\_\_\_\_\_\_\_\_\_\_\_\_\_\_\_\_\_\_\_**

Evita que aparezcan franjas negras en los lados o en la parte superior e inferior de la imagen. Cambia el formato de la imagen de forma que ocupe toda la pantalla.

- **1** Pulse **FORMAT** para activar el menú Formato de pantalla.
- $\Omega$  Pulse  $\triangle$  o  $\triangledown$  para seleccionar un formato de pantalla disponible.
- **B** Si fuera necesario, los subtítulos se podrán hacer visibles a través del cursor  $\blacktriangle$ .

#### à **Consejo**

Se recomienda el formato Automático para que la distorsión sea mínima.

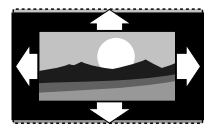

**Automático** (No disponible para PC) Aumenta la imagen de forma automática para que ocupe toda la pantalla. Seguirán viéndose los subtítulos.

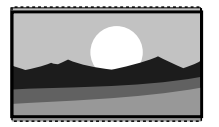

**Super zoom** (No disponible para alta definición)

Elimina las franjas negras a los lados de las emisiones 4:3. La distorsión es mínima.

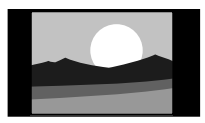

**4:3** (No disponible para alta definición) Muestra el formato clásico 4:3

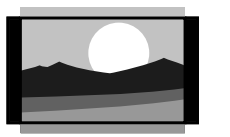

**Ampliar imág. 14:9** (No disponible para alta definición) Aumenta el formato 4:3 clásico a 14:9

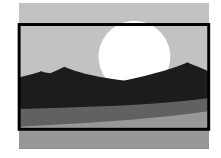

**Ampliar imág. 16:9** (No disponible para alta definición) Aumenta el formato 4:3 clásico a 16:9

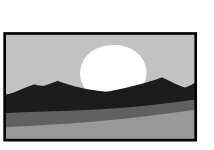

**Pantalla panorámica** Amplía el formato 4:3 a 16:9

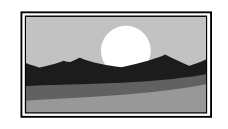

**\_\_\_\_\_\_\_\_\_\_\_\_\_\_\_\_\_\_\_\_\_\_\_\_\_**

**Sin escala** (Sólo para alta definición y PC.) Máxima nitidez. Es posible que aparezca distorsión en los bordes. Es posible que aparezcan franjas negras con imágenes del PC.

#### r**Nota**

No olvide dar un nombre a la conexión en el menú Conexiones. Consulte la sección **7.5 Conexiones**.

#### **3.3 Botones situados en el lado izquierdo del televisor**

Si el control remoto se rompe o extravía, siempre será posible modificar determinados ajustes básicos con los botones de la parte izquierda del televisor.

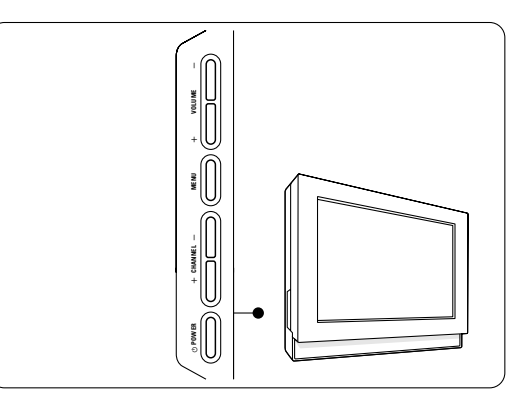

Pulse el interruptor de alimentación **POWER** (<sup>1</sup>) para encender el televisor.

El botón **MENU** puede emplearse para acceder al menú TV sin usar el control remoto.

Use los botones **VOLUME** + y - para ajustar el volumen. Use los botones **CHANNEL** + y - para recorrer los canales de TV y las fuentes guardados y marcados en las listas de canales favoritos.

#### **3.4 Encienda el televisor**

**\_\_\_\_\_\_\_\_\_\_\_\_\_\_\_\_\_\_\_\_\_\_\_\_\_**

- <sup>o</sup> Pulse el interruptor de alimentación **POWER** (<sup>I</sup>) situado a la izquierda del televisor.
- Se enciende un indicador en la parte frontal del televisor.
- < Pulse el botón **+CH-** o el botón **POWER** del control remoto.
- ç La primera vez (y sólo la primera vez) que encienda el televisor, verá una pantalla de bienvenida seguida del procedimiento de instalación. onsulte Capítulo 4 **Instalación por primera vez**.

#### **4 Instalación por primera vez**

**\_\_\_\_\_\_\_\_\_\_\_\_\_\_\_\_\_\_\_\_\_\_\_\_\_**

El procedimiento de instalación dispone de una serie de pantallas que guían al usuario a lo largo del procedimiento. Siga las instrucciones en pantalla.

ç Si ya se ha instalado el televisor antes y desea cambiar los ajustes de la primera instalación, continúe con Capítulo 5.2 **Uso de los ajustes del menú TV**.

#### **Paso 1 - Seleccione el idioma que se mostrará en pantalla**

Después de la pantalla de bienvenida, se solicita al usuario que seleccione el idioma de los menús que se mostrarán en la pantalla del televisor. El texto del encabezado y de la información en pantalla cambia de idioma de manera continua.

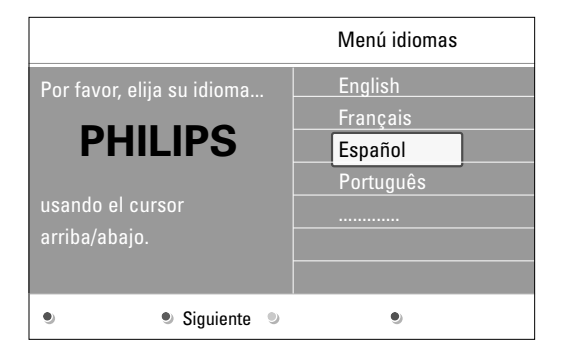

‡ Pulse el cursor arriba/abajo y resalte el idioma que desee.

- ® Pulse el botón **OK** del control remoto.
- **B** Siga las instrucciones en pantalla para continuar.

#### **Paso 2 - Complete el procedimiento de instalación inicial del televisor**

‡ Pulse el botón verde del control remoto para iniciar la instalación de canales.

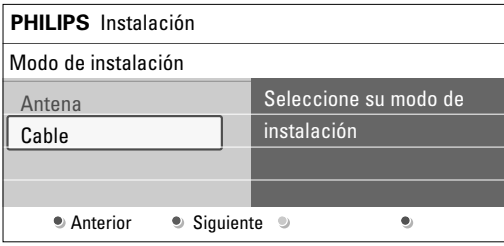

- ® Seleccione **Cable** o **Antena** en el modo Instalación y pulse el botón verde.
	- Si selecciona **Antena** el televisor detectará las señales de antena y buscará los canales de televisión de antena (NTSC y ATSC) disponibles en su zona.
	- Si selecciona **Cable** el televisor detectará las señales suministradas por la compañía de cable y buscará los canales de televisión por cable (NTSC,ATSC, Modulación QAM) disponibles en su zona.
- **El Pulse el botón verde del control remoto para iniciar la instalación** automática de canales.
	- $\triangleright$  Se efectúa una búsqueda de todos los canales de TV disponibles y se memorizan automáticamente. El proceso tardará unos minutos. Una vez completada la búsqueda, el menú indicará el número de canales digitales y analógicos encontrados.
- ç Si elige instalar los canales en otro momento, consulte Capítulo **7.3 Memorización de canales de TV** para seleccionar Instalación automática para buscar canales disponibles.
- $\blacksquare$  Una vez completada la búsqueda, vuelva a pulsar el botón rojo.

#### **Paso 3 - Asistente de ajustes: selección de configuraciones de TV**

El Asistente de configuración le ayudará a seleccionar los valores de imagen y sonido de su preferencia. Finalmente, logrará una configuración que le dejará satisfecho.

**1** Pulse el botón verde del control remoto para acceder al menú **Asistente de ajustes**.

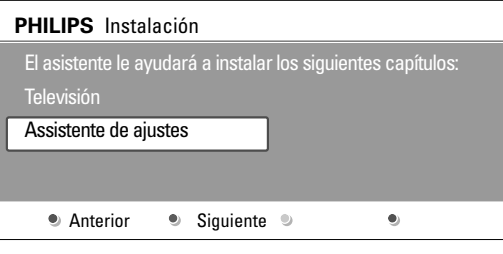

#### <sup>2</sup> Seleccione su ubicación con el cursor arriba/abajo.

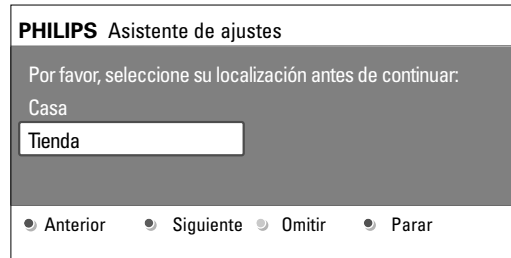

- Si selecciona **Casa** se mostrará el Asistente de ajustes.
- > Si selecciona **Tienda**, se omitirá el Asistente de ajustes. Los parámetros de TV para Imagen y Sonido se cambiarán por ajustes fijos predefinidos.
- Vuelva a pulsar el botón verde para continuar.

**menú Opciones**.

- Utilice el cursor izquierdo/derecho para seleccionar su pantalla preferida.
- **E** Pulse el botón verde para confirmar la selección y pasar a la pantalla siguiente.
	- > Se mostrarán las opciones siguientes en orden. En el encabezado se indica cuántas pantallas se han completado y cuántas pantallas hay en total.
- **Al terminar, vuelva a pulsar el botón verde para guardar todos los** ajustes y volver al menú de instalación del TV.
- ç Si omite o detiene el Asistente de ajustes, se seleccionarán los ajustes estándar de Philips.
- **El** Pulse el botón rojo para finalizar el procedimiento de Instalación por primera vez y mostrar el primer canal de TV guardado.
- ç Puede cambiar o restablecer en cualquier momento toda la configuración o ajustar una configuración individual para Imagen y Sonido en el menú Configuraciones TV. Consulte Capítulo **5.2.1 Ajuste la configuración de video y audio**. Si desea controlar los ajustes de funciones de TV especiales, de opciones y de equipos periféricos, consulte Capítulo **6 Ajustes del**

## **5 Desplazamiento por los menús**

#### **5.1 Introducción**

**\_\_\_\_\_\_\_\_\_\_\_\_\_\_\_\_\_\_\_\_\_\_\_\_\_**

\_\_\_\_\_\_\_\_\_\_\_\_\_\_\_\_\_\_\_\_\_\_\_\_

Cuando se utilizan los menús o se intenta ejecutar alguna acción, aparece gran cantidad de instrucciones, textos y mensajes de ayuda en la pantalla del televisor.

Lea los textos de ayuda que se muestran sobre la opción resaltada. Los botones de colores de la parte inferior de la pantalla hacen referencia a diferentes acciones que pueden ejecutarse.

Pulse el botón de color correspondiente del control remoto para ejecutar la acción requerida o deseada.

**1** Pulse el botón MENU del control remoto.

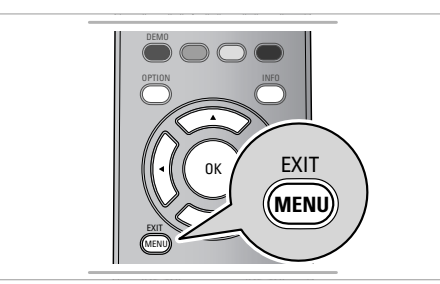

> Aparece el menú principal en la pantalla.

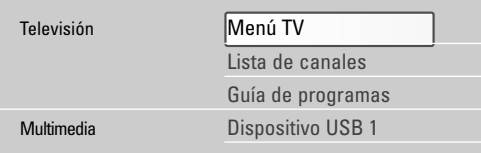

- **Menú TV** permite acceder al menú de TV.Véase a continuación.
- **Lista de canales** permite acceder a la lista de canales de TV y crear hasta cuatro listas de favoritos con sus canales de TV preferidos. Consulte Capítulo **8 - Cree su lista de canales favoritos**.
- **Guía de programas** le permite obtener información detallada sobre programas de TV digital.
- **Multimedia** permite acceder a la aplicación Navegador multimedia. Permite mostrar sus archivos multimedia personales (video, imagenes, audio). Multimedia sólo aparece si se ha conectado un dispositivo USB. Consulte Capítulo **10 Navegador Multimedia**.
- **2** Utilice el cursor arriba/abajo para resaltar y seleccionar una opción del menú.
- **El Utilice el cursor derecho para acceder a la opción de menú** resaltada.
	- > El panel derecho muestra el contenido de la opción de menú resaltada.
- Pulse el cursor arriba/abajo para seleccionar una opción del menú.

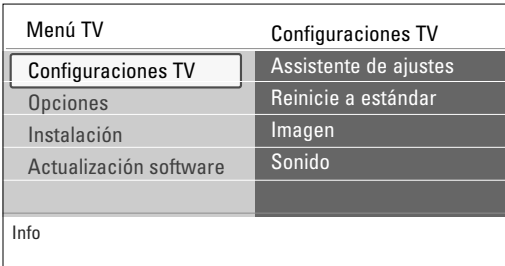

- **Configuraciones TV** permite ajustar la configuración preferida de imagen y sonido.
- **Opciones** permite controlar el ajuste de funciones de TV especiales.
- **Instalación** permite
- seleccionar preferencias de idioma;
- buscar y memorizar canales de TV; - instalar canales digitales ATSC de recepción débil;
- establecer o ajustar diversas funciones especiales;
- seleccionar equipos periféricos conectados;
- restablecer los ajustes predeterminados de fábrica de imagen y sonido;
- **Actualización de software** le permite actualizar el software actual.
- **El** Utilice el cursor derecho para acceder a la opción de menú resaltada.
	- > El contenido del panel derecho se desplaza al panel izquierdo y el panel derecho muestra el contenido de la opción que se acaba de resaltar en el panel izquierdo.
- ç En algunos casos es importante ver la imagen mientras se realizan los ajustes. Esto quiere decir que cuando el elemento resaltado se encuentre en el panel derecho, las demás opciones de menú permanecerán ocultas.Al volver a pulsar el cursor izquierdo, reaparecerán las opciones de menú ocultas y la barra de resalte se desplazará al panel izquierdo.
- ◊Pulse el botón **MENU** para salir del menú principal.

### **5.2 Uso de las opciones de Menú TV**

\_\_\_\_\_\_\_\_\_\_\_\_\_\_\_\_\_\_\_\_\_\_\_\_\_

\_\_\_\_\_\_\_\_\_\_\_\_\_\_\_\_\_\_\_\_\_\_\_\_\_

Menú TV permite acceder y cambiar ajustes y preferencias, tanto si desea cambiar los ajustes de Instalación por primera vez como si desea controlar los ajustes de funciones de TV especiales y equipos periféricos.

#### **5.2.1 Ajuste la configuración e video y audio**

- **El Pulse el botón MENU** del control remoto.
	- > Aparece el menú principal en la pantalla.

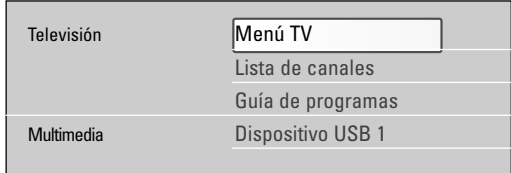

**B** Seleccione Menú TV y pulse el cursor derecho. > Aparece Menú TV.

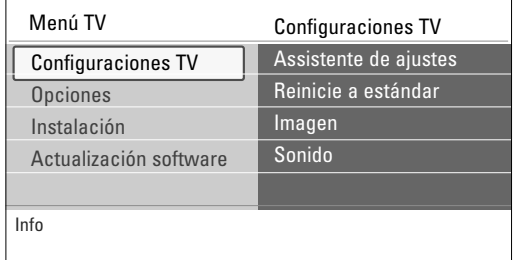

**B** Seleccione **Configuraciones TV** y pulse el cursor derecho. > El menú Configuraciones TV se desplaza a la izquierda. † Pulse el botón **MENU** para salir del menú.

Existen 3 maneras de cambiar los ajustes de TV. Vea más adelante.

#### **A. Cambie los ajustes de manera sencilla con el Asistente de ajustes**

Cada vez que efectúe una selección, pulse el botón verde para confirmar.

**1** Seleccione **Asistente de ajustes** y pulse el cursor derecho.

- > Se presentará una serie de pantallas divididas o completas que le solicitarán que seleccione su imagen preferida y los ajustes de sonido, hasta conseguir una configuración completa a su gusto. Consulte Capítulo **4 Instalación por primera vez, Paso 3 - Asistente de ajustes**.
- **2** Pulse el botón verde para volver a Menú TV.

#### **B. Uso de Reinicie a estándar**

Esto le permite seleccionar uno de los ajustes estándares para video y audio.

**1** Seleccione **Reinicie a estánda**r y pulse el cursor a la derecha.

> Aparece un menú que le permite seleccionar uno de los ajustes predefinidos de fábrica para video y audio.

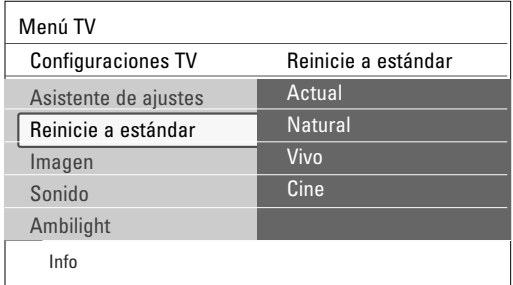

- **Actual** muestra los ajustes actuales para video y audio.

- Si selecciona **Natural**, puede ajustar la configuración de imagen y sonido con los valores estándar recomendados. En la mayoría de los casos, esta elección proporcionará la visión más equilibrada posible.
- Si selecciona **Vivo**, puede ajustar la configuración de imagen y sonido con valores ricos que utilicen toda la capacidad del televisor al máximo.
- Si selecciona **Cine**, puede ajustar la configuración de imagen y sonido a la representación más pura del contenido de la fuente original.
- **2** Pulse el botón de color verde para guardar el ajuste seleccionado.

#### **C. Ajustes individuales de imagen y sonido**

- < Seleccione **Imagen** o **Sonido**y pulse el cursor derecho.
	- > Aparece un menú que permite realizar la sintonía fina de los ajustes de imagen y sonido.
	- > Si desea realizar ajustes de imagen, consulte Capítulo **5.2.2 Ajustes del menú Imagen**.
	- > Si desea realizar ajustes de sonido, consulte Capítulo **5.2.3 Ajustes del menú Sonido**.

#### **5.2.2 Ajustes del menú Imagen**

\_\_\_\_\_\_\_\_\_\_\_\_\_\_\_\_\_\_\_\_\_\_\_\_\_

El menú imagen contiene los ajustes que afectan a la calidad de la imagen.

- ‡ Pulse el botón **MENU** del control remoto.
- > Aparece el menú principal en la pantalla.
- **2** Seleccione Menú TV y pulse el cursor derecho. > Menú TV se desplaza a la izquierda.
- **B** Seleccione **Configuraciones TV** y pulse el cursor derecho.
- > El menú Configuraciones TV se desplaza al panel izquierdo.
- † Seleccione **Imagen** y pulse el cursor derecho.
	- > El menú Imagen se desplaza al panel izquierdo.
- **E** Utilice el cursor arriba/abajo para seleccionar las opciones del menú Imagen.
- ◊Pulse el cursor derecho para acceder a la opción del menú Imagen seleccionada.
- Utilice los botones de cursor para ajustar la configuración.
- ≈Pulse el cursor izquierdo para volver al menú Imagen.

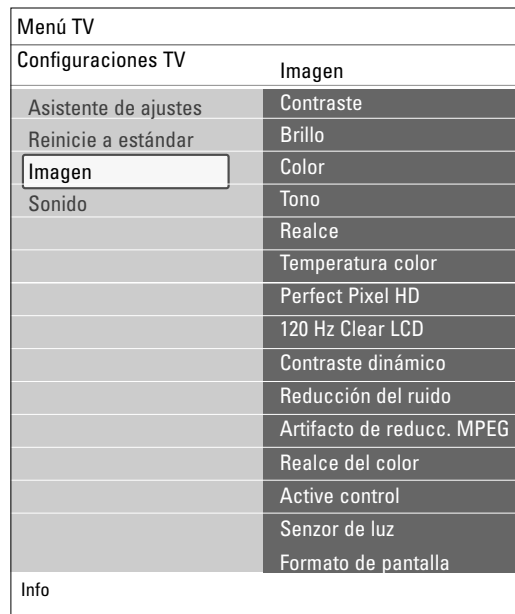

#### **Contraste**

Permite ajustar la intensidad de las partes brillantes de la imagen, sin afectar a las zonas oscuras.

#### **Brillo**

Permite ajustar la salida de luz de toda la imagen, que afecta principalmente a las zonas más oscuras de la imagen.

#### **Color**

Permite ajustar el nivel de saturación de los colores para adecuarlo a los gustos personales.

#### **Tono**

Este control permite seleccionar la mezcla de color (tonalidad) de la imagen.

#### **Realce**

Ajusta el realce de detalles en la imagen.

#### **Temperatura del color**

Aumenta o reduce los colores **Cálido** (rojo) y **Frío** (azul) para adaptarlos a los gustos personales.

- < Seleccione **Frío** para dar un tono azulado a los blancos, **Normal** para dar un tono neutro a los blancos, **Cálido** para dar un tono rojo a los blancos.
- Seleccione **Personalizado** para efectuar ajustes personalizados.
- **1** Pulse el botón verde.
	- > Aparece la pantalla **Temperatura color personalizado**. Ésta le permite ajustar detalladamente el punto blanco (**WP**) y el nivel de negro (**BL**) de la imagen.
- ® Utilice el cursor para seleccionar y ajustar las opciones de: **R-WP**: permite personalizar el temperatura del color mediante el ajuste del punto blanco rojo de la imagen.

**G-WP**: permite personalizar el temperatura del color mediante el ajuste del punto blanco verde de la imagen.

**B-WP**: permite personalizar el temperatura de color mediante el ajuste del punto blanco azul de la imagen.

**R-BL**: permite personalizar el temperatura de color mediante el ajuste del nivel de negro rojo de la imagen.

- **G-BL**: permite personalizar el temperatura de color mediante el ajuste del nivel de negro verde de la imagen.
- **B** Utilice los botones de colores para restablecer los ajustes predefinidos.
- Pulse el botón rojo o el cursor izquierdo para volver al menú Imagen.

#### **Perfect Pixel HD**

Perfect Pixel HD es el mejor ajuste, ya que procesa la imagen por completo para optimizar al máximo cada píxel, mejorando el contraste, la nitidez, la profundidad, la reproducción del color y el brillo del contenido procedentes de todas las fuentes, incluida la alta definición.

< Seleccione **Encendido** o **Apagado** para activar/desactivar Perfect Pixel HD.

#### **120 Hz Clear LCD** (si hay)

120 Hz Clear LCD produce superior nitidez en la reproducción de movimientos, mejor nivel de negros, alto contraste con una imagen estable, sin parpadeo y un mayor ángulo de visión.

< Seleccione **Encendido** o **Apagado**.

#### **Contraste dinámico**

Resalta automáticamente el contraste en las zonas más oscuras y más claras de la imagen cuando cambia la imagen de la pantalla.

< Normalmente, seleccione **Medio**.Algunos usuarios pueden preferir seleccionar **Mínimo**, **Máximo** o **Apagado**.

#### **Reducción del ruido**

Reducción del ruido filtra y reduce automáticamente el ruido de imagen. Esto mejora la calidad de la imagen al recibir señales débiles.

< Seleccione **Apagado**, **Mínimo**, **Medio** o **Máximo** según el ruido de imagen.

#### **Artifacto de reducción MPEG**

La activación de la reducción MPEG suaviza las transiciones de contenido digital.

< Seleccione **Encendido** o **Apagado**.

#### **Realce del color**

Controla automáticamente el realce y suaviza los verdes y azules. Da vivacidad a los colores.<br>
In Seleccione **Anagad** 

< Seleccione **Apagado**, **Mínimo**, **Medio** o **Máximo**.

#### **Active control**

El televisor mide continuamente todas las señales y corrige las de entrada para proporcionar la mejor calidad de imagen posible.

< Seleccione **Encendido** o **Apagado** para activar/desactivar Active Control.

#### **Sensor de luz**

Si se activa el sensor de luz, se ajustan automáticamente las opciones de imagen para lograr la mejor visión posible según la iluminación de la sala. < Seleccione **Encendido** o **Apagado**.

#### **Formato de pantalla**

Consulte Capítulo **3.2 Formato de pantalla panorámica**.

#### **5.2.3 Ajustes del menú Sonido**

\_\_\_\_\_\_\_\_\_\_\_\_\_\_\_\_\_\_\_\_\_\_\_\_\_

El menú sonido contiene los ajustes que afectan a la calidad del sonido.

- **1** Pulse el botón **MENU** del control remoto.
- > Aparece el menú principal en la pantalla.
- **2** Seleccione Menú TV y pulse el cursor derecho.
- > Menú TV se desplaza a la izquierda.
- **B** Seleccione **Configuraciones TV** y pulse el cursor derecho. > El menú Configuraciones TV se desplaza al panel izquierdo.
- † Seleccione **Sonido** y pulse el cursor derecho.
- > El menú Sonido se desplaza al panel izquierdo.
- **E** Utilice el cursor arriba/abajo para seleccionar las opciones del menú Sonido.
- Pulse el cursor derecho para acceder a la opción del menú Sonido seleccionada.

ç Dependiendo de la señal de entrada, es posible que no se pueda seleccionar una o más opciones de menú.

**1** Utilice los botones de cursor para ajustar la configuración. ≈Pulse el cursor izquierdo para volver al menú Sonido.

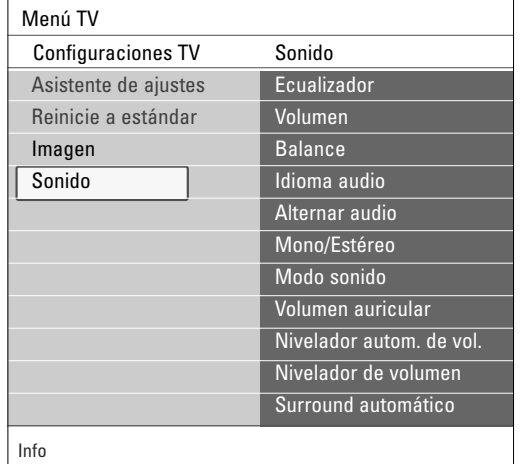

#### **Ecualizador**

Le permite seleccionar una de las configuraciones predefinidas para el ecualizador: **Estándar**, **Voz**, **Multimedia** o **Música**.

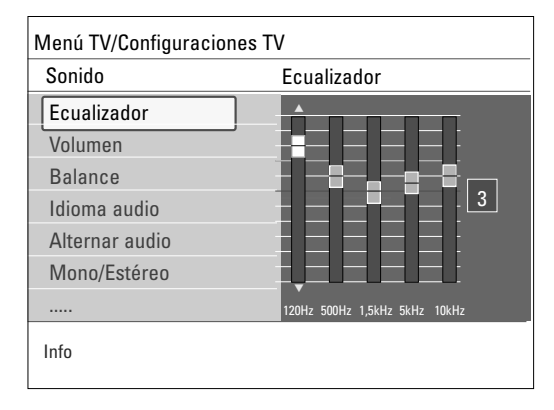

Use los botones de color para realizar una selección. Use los botones de cursor para ajustar la respuesta de frecuencia del sonido conforme a su gusto personal.

à Puede acceder a esta función también con el botón **OPTION** del control remoto. Consulte Capítulo **3.1 Uso del botón OPTION**.

#### **Volumen**

Permite ajustar el nivel de salida de sonido.

#### **Balance**

Con esta opción se ajusta la salida de los altavoces derecho e izquierdo, para obtener la mejor reproducción estereofónica teniendo en cuenta su posición de escucha.

#### **Idioma audio**

Permite seleccionar un idioma de audio de la lista de idiomas disponibles para el programa digital actual.

ça Si hay más de una opción de idioma audio, seleccione una. Si desea cambiar permanentemente el idioma audio, utilice el menú Idioma del menú Instalación, consulte Capítulo **7.2 Seleccione su idioma**.

à Puede acceder a esta función también con el botón **OPTION** del control remoto. Consulte Capítulo **3.1 Uso del botón OPTION**.

**Alternar audio** (únicamente se puede seleccionar con señales de transmisión analógicas)

Le ofrece la oportunidad de cambiar entre los programas **Programa de Audio Principal** o **Secundario** (SAP) cuando está disponible.

#### **Mono/Estéreo**

Permite seleccionar, por canal de TV, sonido **Mono** o **Estéreo** cuando están disponibles retransmisiones en estéreo.

#### **Modo sonido**

Permite seleccionar los modos para reproducción de más sonido espacial o surround dependiente de las señales de transmisión o señales de entradas externas recibidas.

#### **Volumen auricular**

Permite controlar el nivel de sonido de los auriculares.

#### **Nivelador automático del volumen**

Se reducen automáticamente las diferencias de volumen entre canales y programas, ofreciendo un nivel general más constante.También reduce la dinámica del sonido.

#### **Nivelador de volumen**

Permite corregir cualquier diferencia de volumen permanente entre los canales de TV o las fuentes externas.

ç Puede cambiar de canal con los botones numéricos o con el botón **CH -** o **+**.

#### **Surround automático**

Si está ajustado como Encendido, permite al TV cambiar automáticamente al mejor modo de sonido surround transmitido.

#### **6 Ajustes del menú Opciones**

El menú Opciones permite controlar los ajustes de funciones de TV especiales, opciones y equipos periféricos.

- Pulse el botón **MENU** del control remoto.
- > Aparece el menú principal.

**\_\_\_\_\_\_\_\_\_\_\_\_\_\_\_\_\_\_\_\_\_\_\_\_**

- **2** Seleccione Menú TV y pulse el cursor derecho.
- > Menú TV se desplaza a la izquierda.
- **B** Seleccione **Opciones** y pulse el cursor derecho.
	- > El menú Opciones se desplaza al panel izquierdo.

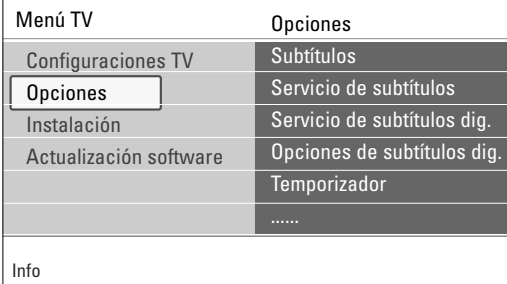

- <sup>4</sup> Utilice el cursor arriba/abajo para seleccionar los ajustes del menú Opciones.
- **B** Pulse el cursor derecho para acceder a la opción del menú Opciones seleccionada.
- Utilice el cursor para ajustar la configuración.
- Pulse el cursor izquierdo para volver al menú Opciones.

#### **6.1 Subtítulos**

\_\_\_\_\_\_\_\_\_\_\_\_\_\_\_\_\_\_\_\_\_\_\_\_\_

Esta opción permite ver en pantalla el texto CC o CS transmitido, según el servicio CC o CS seleccionado en el menú Servicio de subtítulos o Servicio de subtítulos digitales a continuación. Dicho texto puede verse permanentemente en pantalla (suponiendo que el servicio esté disponible en la transmisión) o sólo cuando se desactiva el sonido.

‡ Pulse el cursor derecho después de seleccionar **Subtítulos**. ® Seleccione **Encendido**, **Apagado** o **Pantalla sin sonido**.

#### **6.2 Servicio de subtítulos**

\_\_\_\_\_\_\_\_\_\_\_\_\_\_\_\_\_\_\_\_\_\_\_\_\_

Esta opción permite seleccionar niveles de Servicio de subtítulos para las emisiones analógicas.

Subtítulos permite leer el contenido de voz de los programas de televisión en la pantalla del televisor. Esta función, diseñada para personas con problemas auditivos, utiliza 'cuadros de texto' en pantalla para mostrar diálogos y conversaciones mientras se emite el programa de TV.

- Los textos aparecen en pantalla durante las transmisiones subtituladas.
- $\blacksquare$  Seleccione Servicio de subtítulos.
- **D** Pulse el cursor derecho.
- **El Seleccione el Servicio de subtítulos que desee:** 
	- > **CC 1**, **2**, **3** o **4**

En la pantalla aparecen el diálogo (y las descripciones) de la acción del programa de TV subtitulado. Generalmente CC 1 es el más usado. CC 2 se puede usar para idiomas alternativos, si se transmiten.

> **T 1**, **2**, **3** o **4**

A menudo se usan para guías de canales, programaciones, información de tableros de avisos de programas con subtítulos, noticias, información del tiempo o informes de bolsa.

Los canales de TV no utilizan necesariamente todos los Servicios de subtítulos durante la transmisión de programas subtitulados.

### **6.3 Servicio de Subtítulos digitales**

\_\_\_\_\_\_\_\_\_\_\_\_\_\_\_\_\_\_\_\_\_\_\_\_\_

Esta función permite configurar la visualización de subtítulos digitales.

- o Seleccione uno de los canales con servicio digital que pone a
	- disposición el proveedor de subtítulos. Existen 6 servicios estándar. - El **CS 1** está designado como servicio de subtítulos principal. Este servicio ofrece subtítulos literales, o casi literales, del principal idioma que se habla en el programa de sonido adjunto.
	- El **CS 2** está designado como servicio de subtítulos secundario. Este servicio ofrece subtítulos en un idioma secundario, que son traducciones de los subtítulos del servicio principal.
	- Los demás subcanales de servicio no están asignados previamente. El uso de los demás canales de servicio depende de la decisión del proveedor de subtítulos.

 $\bullet$  - Este televisor proporciona visualización de subtítulos de televisión de acuerdo con la norma EIA-608 y las secciones 15.119 de las normas de la FCC.

- Los subtítulos no siempre carecen de errores ortográficos o gramaticales. No todos los programas ni anuncios comerciales de TV se elaboran para su emisión con información de subtítulos incluida. Consulte la lista de programas de TV de su zona para ver los canales de TV y horarios en los que se ofrecen subtítulos. Los programas con subtítulos se suelen identificar en las listas de TV con marcas de servicio como 'CC'.

### **6.4 Opciones de Subtítulos digitales**

\_\_\_\_\_\_\_\_\_\_\_\_\_\_\_\_\_\_\_\_\_\_\_\_\_

Esta función permite modificar el modo de visualización de los subtítulos digitales.

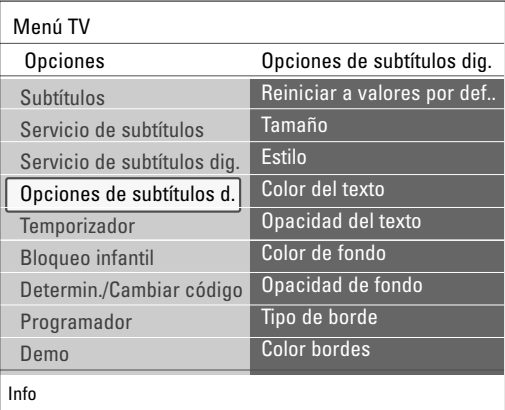

Seleccione entre las opciones siguientes para cambiar las características visuales del subtitulado digital del televisor.

- **Reiniciar a valores por defecto** Seleccione esta opción para recuperar los ajustes por defecto de los subtítulos digitales, establecidos por el proveedor.
- < Pulse el cursor derecho y pulse el botón **OK** para confirmar.
- **Tamaño**

Con esta opción puede seleccionar el tamaño de la visualización de los subtítulos según sus preferencias.

- < Seleccione **Por defecto** (Automático), **Pequeño**, **Estándar** o **Grande**.
- **Estilo**

Con esta opción puede seleccionar el estilo de tipo de letra de los subtítulos, de acuerdo con sus preferencias.

< Seleccione **Por defecto**, **Serif no proporcional**, **Serif**, **Sans serif no proporcional**, **Sans serif**, **Casual**, **En cursiva** o **Mayúsculas pequeñas**.

#### - **Color del texto**

- Esta opción permite seleccionar el color del texto o la opacidad del recuadro de texto de los subtítulos según sus preferencias.
- < Seleccione un color y una de las opciones de opacidad.

#### - **Color de fondo**

Esta opción permite seleccionar el color de fondo de los caracteres o una de las opciones de opacidad de fondo de los subtítulos en función de sus preferencias.

< Seleccione un color y una de las opciones de opacidad.

#### - **Tipo de borde**

Le permite seleccionar el tipo de borde para subtítulos de acuerdo a sus preferencias.

< Seleccione un tipo.

#### - **Color bordes**

Le permite seleccionar el color del bordes para subtítulos de acuerdo a sus preferencias.

< Seleccione un color.

\_\_\_\_\_\_\_\_\_\_\_\_\_\_\_\_\_\_\_\_\_\_\_\_\_

#### **6.5 Temporizador**

Permite establecer un período de tiempo después del cual el televisor cambia automáticamente al modo "en espera".

- **1** Seleccione **Temporizador.**<br>2 Pulse el cursor derecho.
- Pulse el cursor derecho.
- **B** Seleccione un valor con el cursor arriba/abajo. La lista muestra valores desde **0** hasta **180 minutos**.

En todo caso, siempre podrá apagar el televisor antes del tiempo señalado o seleccionar otro ajuste de tiempo.

#### **6.6 Bloqueo infantil**

\_\_\_\_\_\_\_\_\_\_\_\_\_\_\_\_\_\_\_\_\_\_\_\_\_

Con un código de 4 dígitos, puede bloquear canales de TV y fuentes externas para evitar que los niños vean determinados programas.

#### **Eleccione Bloqueo infantil.**

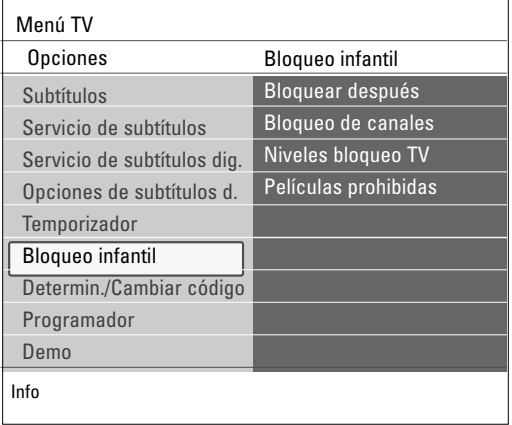

**<sup>2</sup>** Pulse el cursor derecho para acceder al menú Bloqueo infantil. **B** Introduzca el código de 4 dígitos.

ç Debe reintroducir el código cada vez que acceda al menú Bloqueo infantil.

† Seleccione una de las opciones de Bloqueo infantil y pulse el cursor derecho.

#### **6.6.1 Bloquear después**

\_\_\_\_\_\_\_\_\_\_\_\_\_\_\_\_\_\_\_\_\_\_\_\_\_

ç Bloquear después se puede seleccionar si la fecha y la hora son conocidas. Consulte Capítulo **7.6 - Ajuste su reloj**.

Esta opción permite activar el bloqueo infantil a partir del momento seleccionado. Los canales bloqueados se pueden sintonizar, pero carentes de imagen y sonido.

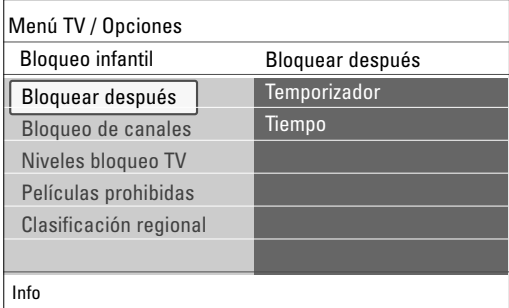

‡ Pulse el cursor derecho y seleccione **Temporizador encendido** o **Apagado**.

> Cuando está en **Encendido** esta función permite ajustar el reloj. **2** Seleccione **Tiempo** y pulse el cursor derecho.

 $\triangleright$  Esta permite ajustar la hora para activar el bloqueo.

Seleccione **AM** o PM para elegir el período correcto del día.

 $\blacksquare$  Introduzca la hora con los botones numéricos o de cursor. \_\_\_\_\_\_\_\_\_\_\_\_\_\_\_\_\_\_\_\_\_\_\_\_\_

#### **6.6.2 Bloqueo de canales**

Esta permite bloquear completamente un canal de TV o equipo externo determinado.

o Seleccione los canales o subcanales que desee bloquear.

## \_\_\_\_\_\_\_\_\_\_\_\_\_\_\_\_\_\_\_\_\_\_\_\_\_ **6.6.3 Niveles bloqueo TV**

Su televisor está equipado con un V-chip. Permite controlar el acceso a programas individuales basado en la clasificación de película y TV. Los ajustes se aplican a todas las entradas AV, excepto HDMI. La emisora o el proveedor del programa envía la información sobre el contenido de los programas.

**1** Seleccione **Niveles bloqueo TV** con el cursor abajo.

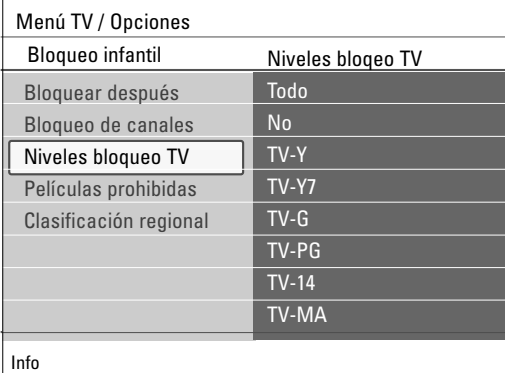

> Aparece una lista con las clasificaciones de TV basadas en la edad del público y la correspondiente lista de clasificaciones basadas en el contenido.

**2** Pulse el cursor derecho para acceder a la lista.

**B** Seleccione una clasificación de TV basada en la edad con el cursor arriba/abajo y acceda a la lista de clasificaciones basadas en contenido, si la hay, con el cursor derecho para seleccionar una clasificación.

† Pulse **OK** para activar/desactivar la clasificación seleccionada.

**5** Si lo desea, seleccione otra clasificación basada en contenido y oprima **OK** nuevamente.

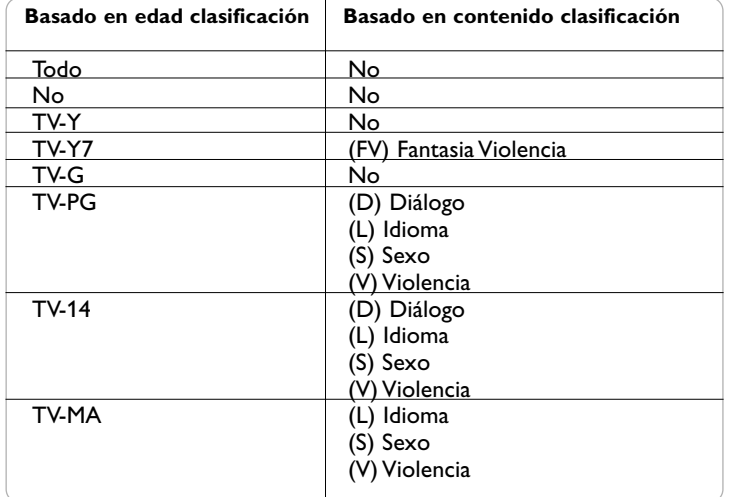

Cuando se ha seleccionado **Todo** se bloquean todos los elementos de las listas basadas en edad y en contenido.

Si mientras está seleccionado **Todo** se anula la selección de algún elemento basado en edad o contenido, se anula automáticamente la selección de Todo.

**Sin clasificación** es la selección de los elementos que no tienen información de clasificación o están clasificados como Ninguna. Los dos tipos de elementos se bloquean.

Si se selecciona un elemento de la lista basada en edad, también se bloquean todos los elementos que dependan de éste o que pertenezcan al mismo grupo. Si se selecciona una clasificación basada en contenido, también se seleccionan todas las clasificaciones idénticas basadas en contenido que estén debajo del límite de edad.

ç Puede bloquear/desbloquear cualquier número de clasificaciones en la lista sin volver a introducir el código.

Cada elemento de clasificación presenta un cuadro gráfico delante que indica si los programas que tienen esa clasificación están actualmente bloqueados o no.

#### **Niveles TV**

**TV-Y** apto para niños de todas las edades con temas y elementos adecuados para niños de 2 a 6 años de edad.

**TV-Y7** programas aptos para niños de 7 años en adelante.

**TV-Y7-FV** programas que contienen Fantasía violencia más intensa que otros programas de la categoría TV-Y7.

**TV-G** programas que contienen elementos que algunos padres pueden considerar inadecuados para niños pequeños y que pueden necesitar guía paterna. El programa puede contener violencia, diálogos y/o escenas sexuales moderados y algún grado de lenguaje fuerte.

**TV-PG** programas que contienen elementos que algunos padres pueden considerar inadecuados para niños pequeños y que pueden necesitar guía paterna. El programa puede contener violencia, diálogos y/o escenas sexuales moderados y algún grado de lenguaje fuerte

**TV-14** programas que contienen elementos que pueden ser inadecuados para menores de14 años de edad. Entre estos programas se cuentan uno o más de los siguientes: gran carga de violencia, escenas sexuales intensas, diálogos sugerentes y lenguaje agresivo..

**TV-MA** programas destinados a adultos que pueden no ser indicados para menores de 17 años. Son programas que pueden contener violencia gráfica, actividades sexuales explícitas o lenguaje obsceno o indecente.

#### **6.6.4 Películas prohibidas**

\_\_\_\_\_\_\_\_\_\_\_\_\_\_\_\_\_\_\_\_\_\_\_\_

Esta función permite controlar el acceso a determinadas películas en función de su clasificación determinada por la MPAA (Asociación Cinematográfica de Estados Unidos).

**1** Seleccione **Películas prohibida**s con el cursor abajo. Aparece una lista con todas las clasificaciones de contenido válidas de la MPAA.

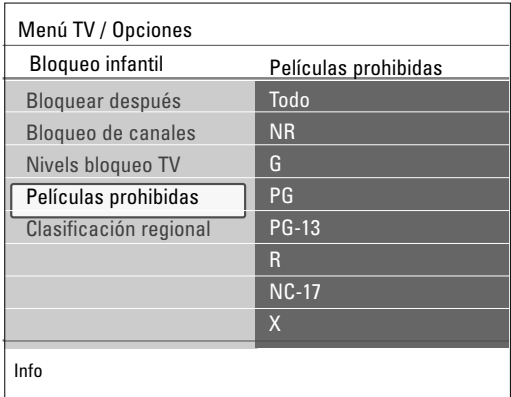

**8** Pulse el cursor derecho para acceder a la lista.

**B** Seleccione una clasificación de película con el cursor arriba/abajo.

† Pulse **OK** para activar/desactivar la clasificación seleccionada.

Cada elemento de clasificación presenta un cuadro gráfico delante que indica si los programas que tienen esa clasificación están actualmente bloqueados o no.

Cuando se ha seleccionado **Todo** se seleccionan todos los elementos de la lista de clasificación de películas. (Se bloquean todas las películas.) Si mientras está seleccionado **Todo** se anula la selección de algún elemento, entonces la selección de **Todo** se anula automáticamente. Si se ha seleccionado cualquier otro elemento, también se seleccionan todas las clasificaciones debajo de éste y, por lo tanto, se bloquean todas las películas con esas clasificaciones.

#### **Clasificación de películas**

#### **NR** sin clasificación

**G** películas con contenido moderado, aptas para todas las edades

**PG** películas para las que se recomienda guía paterna. Pueden contener algunas escenas atrevidas o violentas, o quizá lenguaje obsceno

**PG-13** películas para las que se recomienda guía paterna para menores de 13 años

**R** con reservas. Películas que suelen contener sexo ofensivo o lenguaje obsceno y pueden ser inadecuadas para menores de 17 años. Se necesita guía o autorización paterna.

**NC-17** películas prohibidas para menores de 17 años, aunque cuenten con autorización paterna. Sexo más ofensivo, violencia o lenguaje obsceno.

**X** las películas que en general se tratan de sexo, violencia y/o lenguaje abusivo.También se clasifican como pornografía.

#### **6.6.5 Clasificación regional** (si está presente)

\_\_\_\_\_\_\_\_\_\_\_\_\_\_\_\_\_\_\_\_\_\_\_\_\_

Esto permite controlar el acceso a programas individuales basado en clasificaciones regionales transmitidas.

- **1** Seleccione **Clasificación regional** con el cursor abajo.
	- $\triangleright$  Aparece una lista con todas las clasificaciones regionales válidas.
- **a** Pulse el cursor derecho para acceder a la lista.

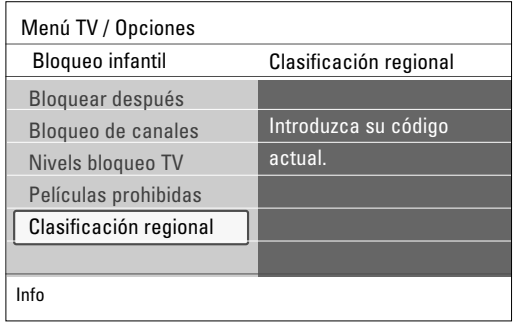

- **B** Seleccione una clasificación de región con el cursor arriba/abajo.
- † Pulse el botón **OK** para activar la clasificación seleccionada.
- **S** Si lo desea, seleccione otra clasificación de región y pulse OK nuevamente.
- ◊Pulse el cursor izquierdo para volver al menú **Bloqueo infantil**.

#### **6.7 Ajustar/Cambiar código**

\_\_\_\_\_\_\_\_\_\_\_\_\_\_\_\_\_\_\_\_\_\_\_\_\_

Esta función permite ajustar o cambiar el código de acceso personal de 4 dígitos que se usa en las diversas funciones de bloqueo del televisor.

**1** Seleccione **Ajustar** o **Cambiar código** con el cursor abajo.

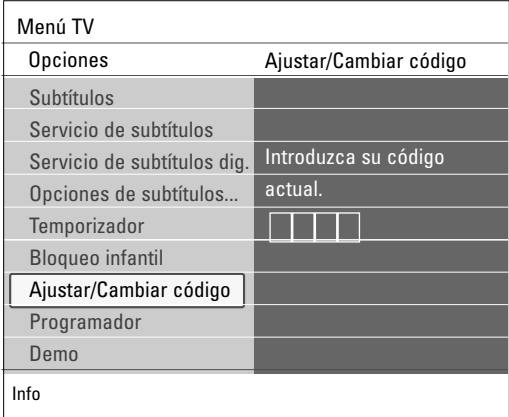

- > Si aún no existe código, la opción de menú aparece en **Ajustar código**. Siga las instrucciones en pantalla.
- > Si ha introducido un código anteriormente, la opción del menú aparece en **Cambiar código**. Siga las instrucciones en pantalla.
- **2** Introduzca su código con los botones numerales. Todas las combinaciones de números de 0000 a 9999 son válidas.
- **El menú de Opciones vuelve a aparecer con un mensaje confirmando** la creación de un código.

#### ç **Importante: ¡Si ha olvidado su código!**

- **1** Seleccione **Cambiar código** en el menú Opciones y pulse el cursor derecho.
- **2** Pulse el cursor derecho para introducir el código de cancelación 0-7-1-1.
- Vuelva a pulsar el cursor e introduzca un nuevo código personal de 4 dígitos. Se borra el código anterior y se almacena el nuevo.

#### **6.8 Programador**

\_\_\_\_\_\_\_\_\_\_\_\_\_\_\_\_\_\_\_\_\_\_\_\_

Desde el modo en espera, la TV cambiará automáticamente al número de canal elegido a la hora especificada.

#### ‡ Seleccione **Programador**.

- **2** Pulse el cursor derecho para acceder al menú Programador.<br>8 Seleccione **Temporizador** y pulse el cursor derecho.
- Seleccione **Temporizador** y pulse el cursor derecho.
- $\blacksquare$  Seleccione **Encendido**.
- **B** Seleccione **Canal** y, a continuación, el canal de TV al que desee cambiar a una hora y día seleccionados.
- **3** Seleccione Día y, a continuación, un día de la semana o seleccione **Diario**.
- **El** Seleccione **Hora** e introduzca la hora con los botones numéricos o con el cursor arriba/abajo.
- ≈Pulse el botón **OK** para activar.
- ÚPulse el cursor izquierdo para volver al menú Opciones o pulse el botón **MENU** para desactivar el menú.

ç De ahora, su TV cambiará automáticamente al canal seleccionado, en el día seleccionado, en el tiempo seleccionado, hasta el programador es apagada otra vez.

) Sólo se puede establecer un único ajuste de Programador.

#### **6.9 Demo**

Permite hacerse una idea de las opciones que ofrece el televisor.

#### ‡ Seleccione **Demo**.

\_\_\_\_\_\_\_\_\_\_\_\_\_\_\_\_\_\_\_\_\_\_\_\_

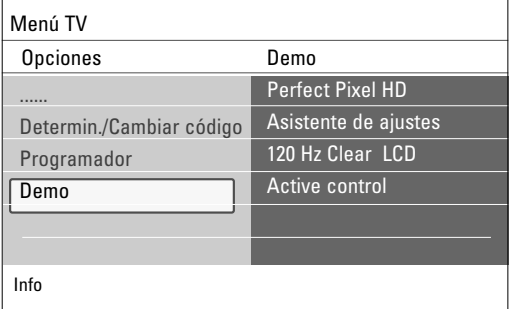

**<sup>2</sup>** Pulse el cursor derecho.<br>**El** Seleccione la demostraci

- Seleccione la demostración que prefiera.
- $\blacksquare$  Pulse el botón **OK** para iniciar la demostración.
- > La demostración seleccionada se ejecutará sólo una vez.
- **B** Pulse el botón rojo para salir de la demostración y volver al modo Demo.
- ◊Pulse el botón rojo para salir del menú Demo.

#### **7 Búsqueda y memorización de canales de TV**

à Este capítulo sólo es necesario si desea cambiar los ajustes de instalación.

#### **7.1 Menú Instalación**

\_\_\_\_\_\_\_\_\_\_\_\_\_\_\_\_\_\_\_\_\_\_\_\_\_

**\_\_\_\_\_\_\_\_\_\_\_\_\_\_\_\_\_\_\_\_\_\_\_\_\_**

Este menú ajustará la configuración relacionada con la instalación de los canales de TV.

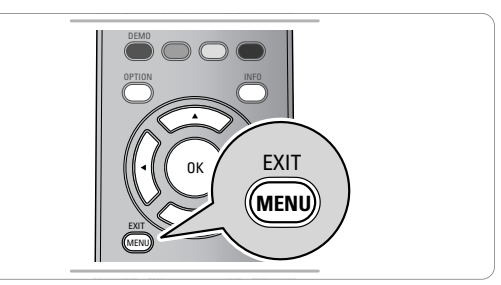

 $\blacksquare$  Pulse el botón MENU del control remoto.

> Aparece el menú principal en la pantalla.

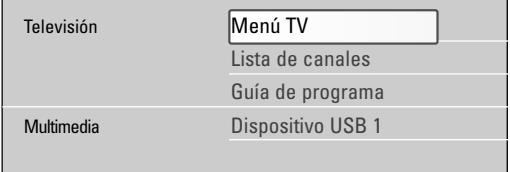

- **8** Seleccione Menú TV y pulse el cursor derecho.
- > Menú TV se desplaza a la izquierda.
- **B** Seleccione Instalación y pulse el cursor derecho. > El menú Instalación se desplaza al panel izquierdo.

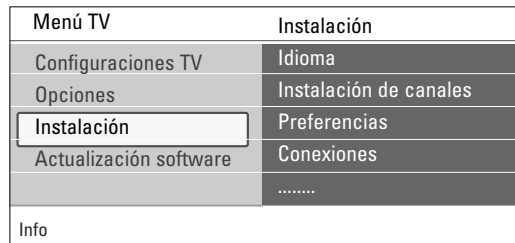

- **El** Utilice el cursor arriba/abajo para seleccionar las opciones del menú Instalación.
- **B** Pulse el cursor derecho para acceder a la opción del menú Instalación seleccionada.
- Utilice los botones de cursor para realizar una selección.
- *Pulse el botón OK para activar o confirmar.*
- Pulse el cursor izquierdo para volver al menú Instalación o pulse el botón **MENU** para desactivar el menú.

## \_\_\_\_\_\_\_\_\_\_\_\_\_\_\_\_\_\_\_\_\_\_\_\_\_ **7.2 Seleccione su idioma**

Este menú permite seleccionar el idioma del menú de una lista de idiomas disponibles.

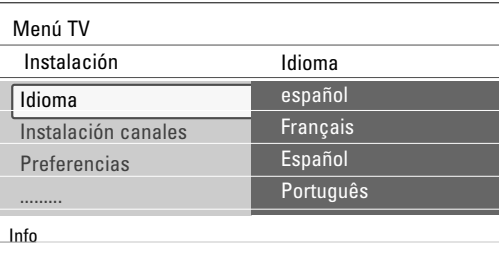

## **ESPAÑOL** ESPAÑOL

#### **7.3 Memorización de canales de TV**

\_\_\_\_\_\_\_\_\_\_\_\_\_\_\_\_\_\_\_\_\_\_\_\_\_

Después de ajustar el idioma correctamente, ahora puede buscar y memorizar los canales de TV.

#### **1** Seleccione **Instalación de canales** y pulse el cursor derecho. ® Seleccione **Sintonización automática**.

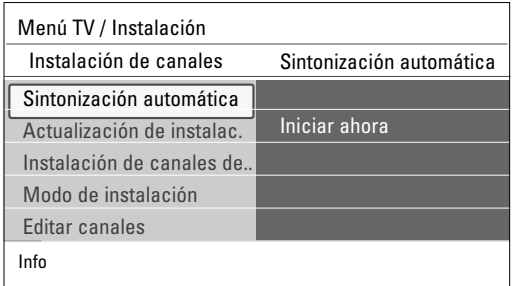

#### **B** Pulse el cursor derecho.

#### † Pulse el botón **OK**.

**E** Seleccione Cable o Antena en el modo Instalación.

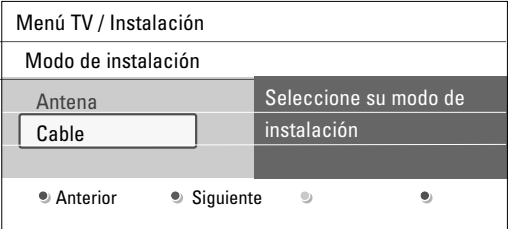

- Si selecciona **Antena** el televisor detectará las señales de antena y buscará los canales de televisión de antena (NTSC y ATSC) disponibles en su zona.
- > Si selecciona **Cable** el televisor detectará las señales suministradas por la compañía de cable y buscará los canales de televisión por cable (NTSC,ATSC, Modulación QAM) disponibles en su zona.
- ç Cerciórese de haber completado el registro con el proveedor de TV por cable y la conexión de los equipos.
- ◊Pulse el botón verde correspondiente del control remoto para '**Siguiente**'.

ç Para realizar la sintonización automática es necesario que todos los canales estén desbloqueados. Si se le solicita, introduzca su código para desbloquear todos los canales. Consulte Capítulo **6 Ajustes del menú Opciones**.

- **7** Pulse el botón verde correspondiente del control remoto para "**Iniciar**" para iniciar la Sintonización automática.
	- > Desaparece la pantalla de menús y se muestra el avance de la sintonización automática. La barra de avance indica el número de canales de TV analógicos y digitales hallados.
	- > Cuando finaliza la sintonización automática, aparece un mensaje que lo confirma y el televisor cambia al primer canal de TV instalado.
- ≈Pulse el botón rojo para salir.

#### ç **No olvidar !**

- Si se interrumpe el proceso, la información de canal actualizada se conserva junto con la información de canal antigua que aún no se actualizó.
- La sintonización automática en segundo plano sólo se produce cuando el televisor está encendido.
- La información de canal ATSC sólo se actualiza respecto al canal ATSC sintonizado actualmente.
- Después de buscar los canales de antena disponibles así como los de cable, quedan almacenados en la memoria.

#### **Sintonización de canales**

ç Después de haber realizado la instalación de los canales de TV, siempre haga una selección en el menú Instalación, Modo instalación, entre antena o cable ya sea que desee ver canales de TV de antena o canales de TV por cable.

) Si utiliza un divisor de señales no olvide colocar el interruptor en la posición correspondiente.

Canales disponibles:

- Cable (analógico NTSC o digital QAM): máx. desde 1 hasta 135
- Terrestre (analógico NTSC o digital ATSC): máx. desde 2 hasta 69

Si el canal sintonizado aún no se encuentra en el mapa de canales maestro, el televisor intenta sintonizarlo y se añade al mapa. Si no se capta el canal, aparece un mensaje indicando que el canal no está disponible.

Si se sintoniza un subcanal digital ATSC de sólo sonido, aparece un mensaje en pantalla indicando **Audio solamente**.

#### $\bigcirc$  Selecciones de subcanal

Las nuevas normas que se utilizan en la emisión digital permiten recibir varios canales de programas bajo un solo número principal de canal que se puede seleccionar pulsando el número de entrada del canal de acceso directo del control remoto digital.

#### ç **Retardo de selección de canales digitales**

Debido a la complejidad de la programación digital de subcanales, el tiempo que lleva seleccionar y ver un canal digital puede tardar un poco más de lo habitual (en comparación con los programas de canales analógicos). Las emisiones de canales digitales contienen información de programas y de datos de sistema que deben procesarse antes de que aparezca en pantalla el canal seleccionado.

#### **7.3.1 Actualización de instalación**

\_\_\_\_\_\_\_\_\_\_\_\_\_\_\_\_\_\_\_\_\_\_\_\_\_

\_\_\_\_\_\_\_\_\_\_\_\_\_\_\_\_\_\_\_\_\_\_\_

Esto le permite sintonizar y actualizar automáticamente todos los canales disponibles, sin alterar el orden de los existentes.

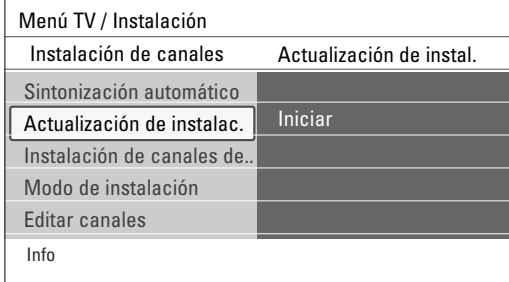

- ç- Los nuevos canales encontrados no se añadirán a ninguna lista de favoritos.
	- No se cambiará la numeración de los canales ya instalados.

#### **7.3.2 Instalación de canales de recepción débil**

Permite afinar manualmente la sintonía de canales ATSC de recepción débil, con el fin de ajustar la antena y, de ese modo, la calidad de señal del canal. Esto sólo está disponible para los canales de TV instalados mediante conexión de antena.

- **1** Seleccione un canal de la lista desplegada de canales de TV (en el modo de antena).
- ® La fuerza de la señal se muestra y actualiza continuamente, a medida que se hace girar la antena.

#### **7.3.3 Modo de instalación**

\_\_\_\_\_\_\_\_\_\_\_\_\_\_\_\_\_\_\_\_\_\_\_\_\_

\_\_\_\_\_\_\_\_\_\_\_\_\_\_\_\_\_\_\_\_\_\_\_\_\_

Le permite seleccionar canales de TV ya almacenados, terrestres o de cable. Seleccione Antena o Cable si éstas señales aparecen.

#### **7.3.4 Editar canales**

Esta opción permite cambiar el nombre y el orden de los canales memorizados, así como desinstalarlos o volverlos a instalar.

Pulse los botones de color correspondientes y siga las instrucciones que aparecen en pantalla.

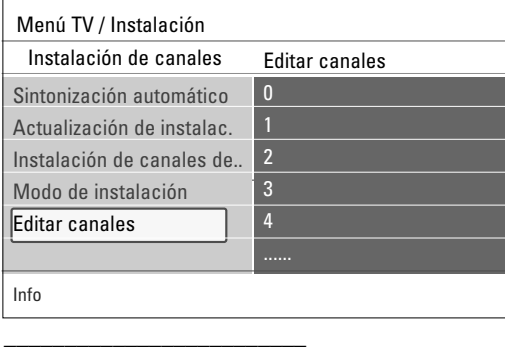

#### **7.3.4.1 Renombrar**

Permite cambiar el nombre almacenado en la memoria o asignar un nombre a un canal de TV cuyo nombre no se haya introducido todavía.

- $\blacksquare$  Seleccione el canal cuyo nombre quiera cambiar.
- **2** Pulse el botón rojo del control remoto.
- **B** Seleccione los caracteres con el cursor arriba/abajo. Seleccione la posición siguiente con el cursor derecho.
- † Cuando haya terminado, pulse el botón verde o el botón **OK**.
- à Pulse el botón amarillo para borrar todos los caracteres. El cursor se vuelve a colocar al principio.
- Pulse el botón azul para borrar el carácter sobre el que está situado el cursor. Introduzca un nuevo carácter con el cursor arriba/abajo.
- Puede asignar un nombre a los números de canal 0 a 999.
- El de espacio, los números y otros caracteres especiales se encuentran entre la Z y la A.

**B** Seleccione otro número de canal y repita los pasos del 2 al 5.

#### **7.3.4.2 Desinstalar - Reinstalar**

\_\_\_\_\_\_\_\_\_\_\_\_\_\_\_\_\_\_\_\_\_\_\_\_\_

Permite desinstalar un canal o fuente externa memorizados y que no pueda volver a sintonizarse.También permite reinstalar un canal desinstalado previamente.

 $\blacksquare$  Seleccione el canal que quiera desinstalar.

- **2** Pulse el botón verde para desinstalar el canal seleccionado.
	- > El canal desinstalado se muestra en la lista con un icono de canal desinstalado delante.
- **El** Vuelva a pulsar el botón verde para reinstalar el canal desinstalado.

ç Durante una actualización de instalación, los canales desinstalados no se reinstalan.

#### **7.4 Ajuste de preferencias**

\_\_\_\_\_\_\_\_\_\_\_\_\_\_\_\_\_\_\_\_\_\_\_\_\_

Este menú contiene opciones que permiten definir o ajustar diversas funciones especiales del televisor y a las que sólo accederá ocasionalmente.

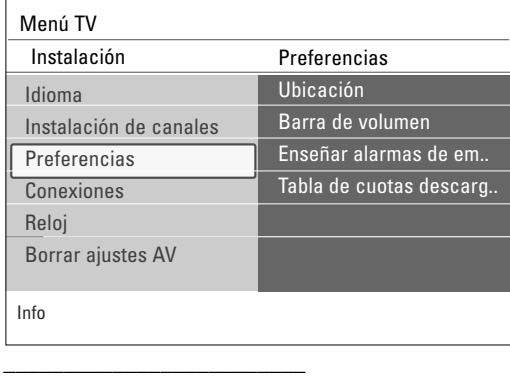

#### **7.4.1 Selección de ubicación**

\_\_\_\_\_\_\_\_\_\_\_\_\_\_\_\_\_\_\_\_\_\_\_\_\_

\_\_\_\_\_\_\_\_\_\_\_\_\_\_\_\_\_\_\_\_\_\_\_\_\_

Puede seleccionar la ubicación de su televisor.

Si selecciona **Tienda** se establecerá un ajuste fijo de imagen y sonido. La opción **Casa** proporcionará flexibilidad para cambiar cualquier ajuste predefinido de imagen y sonido.

#### **7.4.2 Seleccione la barra de volumen**

- Puede seleccionar que se muestren la barra de volumen.
- Seleccione **Barra de volumen**.
- ® Pulse el cursor derecho para seleccionar **Encendido** o **Apagado**. Seleccione **Encendido** para activar temporalmente la visualización de la barra de volumen.

#### **7.4.3 Enseñar alarmas de emergencia**

Permite seleccionar el nivel de prioridad de alarma de la información difundida por el operador de cable. La norma SCTE18 define un método de señal de alarma de emergencia que pueden utilizar los sistemas de TV por cable para enviar señales de emergencia a dispositivos digitales, tales como receptores digitales y televisores o VCR digitales.

El esquema de señales de alarma de emergencia que define la norma permite al operador de cable difundir información de alarma referente a emergencias y advertencias en grandes regiones o en zonas locales, de manera económica y eficaz, al tiempo que se reduce la interrupción de la programación. Los mensajes de alarma de emergencia pueden tener una de las dos prioridades siguientes: Baja, Media,Alta o Máxima. Siempre se presentan los mensajes de alarma de emergencia de

prioridad Alta o Máxima. Las alarmas de prioridad Baja o Media podrán presentarse o no, dependiendo de la configuración seleccionada.

) Si el reloj del televisor no se ha ajustado (Consulte Capítulo **7.6 Ajuste su reloj**), se ignorarán las alarmas de emergencia.

El mensaje de alarma de emergencia contiene la siguiente información:

- El texto de la alarma de emergencia
- La hora y fecha de inicio
- La hora y fecha de finalización.
- ‡ Seleccione **Enseñar alarmas de emergencia** en el menú Preferencias.
- **2** Pulse el cursor derecho y seleccione una de las opciones de alarmas de emergencia:
	- Siempre, si desea que los mensajes de alarma de emergencia aparezcan en pantalla cuando estén disponibles;
	- **Suprimir baja prioridad**, si no desea recibir los mensajes de prioridad baja;
	- **Suprimir prioridad media/baja**, si sólo desea recibir los mensajes de prioridad alta.

#### $\mathbf{\Theta}$  - No es posible recibir alarmas de emergencia:

- mientras se navega por los contenidos; - con fuentes de video analógicas.
- 
- Siempre cuenta con la posibilidad de borrar el mensaje de la pantalla. - La pantalla de mensaje se superpone a cualquier opción de menú u
- otro mensaje en pantalla. \_\_\_\_\_\_\_\_\_\_\_\_\_\_\_\_\_\_\_\_\_\_\_\_\_

#### **7.4.4 Tabla de cuotas descargada**

Le permite añadir opciones de bloqueo de las cuotas regionales.

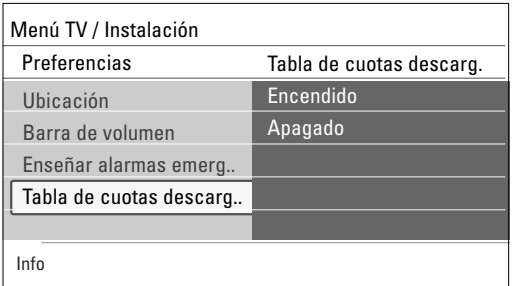

) Antes de activar esta opción, asegúrese de que las cuotas regionales están transmitidas.

#### **7.5 Selección de conexiones**

\_\_\_\_\_\_\_\_\_\_\_\_\_\_\_\_\_\_\_\_\_\_\_\_\_

Le permite identificar el tipo de equipo periférico que usted tiene conectado a cada salida o entrada.

#### **El Seleccione Conexiones.**

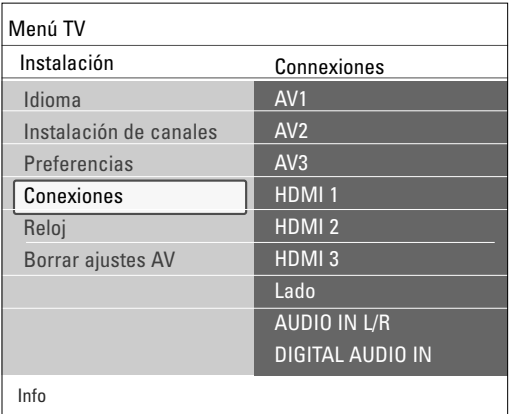

**a** Pulse el cursor derecho para acceder a la lista de tipos de entradas externas.

- **E** Seleccione la entrada adecuada con el cursor arriba/abajo.
	- > Cuando selecciona **AV1**, **AV2**, **AV3**, **HDMI 1**, **HDMI 2**, **HDMI 3**, **Lado**, **AUDIO IN L/R** o **DIGITAL AUDIO IN** aparece una lista para identificar el tipo de equipo periférico que se encuentra conectado a esta entrada.
- Pulse el cursor derecho nuevamente para acceder a la lista de tipos de periféricos conectados a la entrada seleccionada.
- **B** Seleccione el dispositivo periférico con el cursor arriba/abajo.

#### **Digital Audio In**

Si un dispositivo periférico tiene una salida de audio digital, puede conectarla a un único cable a la toma de entrada de **DIGITAL AUDIO IN** del televisor.

En el menú Conexiones, asigne la entrada **DIGITAL AUDIO IN** a la entrada externa correspondiente a la que el dispositivo periférico está conectado.Además de aceptar la entrada de audio digital, el televisor puede emitir audio Dolby Digital codificado a través del conector

**DIGITAL AUDIO OUT** a un amplificador o receptor externo. Si el amplificador o receptor cuenta con un conector correspondiente para entrada de audio digital, puede conectarlo mediante un solo cable a la salida **DIGITAL AUDIO OUT** del televisor.

Consulte Capítulo **11.1 Realizar conexiones de vídeo y audio**, Amplificador para Home theater.

#### \_\_\_\_\_\_\_\_\_\_\_\_\_\_\_\_\_\_\_\_\_\_\_\_\_ **7.6 Ajuste su reloj**

Le permite definir el dia y la hora.

ç Es necesario ajustar el reloj para activar adecuadamente las opciones de bloqueo después (Consulte Capítulo **6 Ajustes del menú Opciones**).

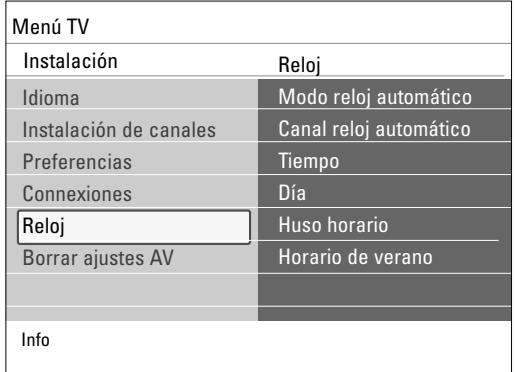

#### \_\_\_\_\_\_\_\_\_\_\_\_\_\_\_\_\_\_\_\_\_\_\_\_\_ **7.6.1 Modo reloj automático**

- 
- **1** Seleccione **Reloj** en el menú Instalación.<br>2 Pulse el cursor derecho para seleccionar ® Pulse el cursor derecho para seleccionar el **Modo reloj automático**.
- **El** Pulse el cursor derecho para indicar al televisor que obtenga la hora de manera automática o manual.

ç La mayoría de los canales de TV no transmiten información horaria. Algunos pocos canales de cable lo hacen, pero no son de los más importantes. Los canales de antena no transmiten información horaria. En tales casos, la captación de hora requiere mucho tiempo o directamente no existe reloj.

\_\_\_\_\_\_\_\_\_\_\_\_\_\_\_\_\_\_\_\_\_\_\_\_\_ **7.6.2 Canal reloj automático** (sólo está disponible cuando el Modo reloj automático está ajustado en Manual) Con los botones del cursor, elija el número de canal en el que el televisor

puede obtener la hora. Normalmente, la hora se puede hallar en PBS (Sistema Público de Difusión) y en otros canales.

\_\_\_\_\_\_\_\_\_\_\_\_\_\_\_\_\_\_\_\_\_\_\_\_\_ **7.6.3 Hora - Día** (sólo está disponible cuando el Modo reloj automático está ajustado en Manual)

Con los botones de cursor, elija e introduzca la hora exacta y el día. Si ha elegido **Modo reloj automático Manual** y no se ha realizado la búsqueda del reloj, el sistema mantendrá la hora y la fecha que se introdujeron.

\_\_\_\_\_\_\_\_\_\_\_\_\_\_\_\_\_\_\_\_\_\_\_\_\_ **7.6.4 Huso horario** (sólo está disponible cuando el Modo reloj automático está ajustado en Manual)

Esta función permite seleccionar el huso horario local. La información horaria transmitida sincroniza el reloj con la hora local.

**1** Seleccione **Huso horario** con el cursor abajo.

**2** Pulse el cursor derecho para seleccionar el huso horario local.

\_\_\_\_\_\_\_\_\_\_\_\_\_\_\_\_\_\_\_\_\_\_\_\_\_ **7.6.5 Horario de verano** (sólo está disponible cuando el Modo reloj automático está ajustado en Manual)

El horario de verano se configura de manera automática mediante señales transmitidas especialmente. Esta opción de menú permite desactivar el ajuste automático del horario de verano. Esto resulta útil si se reside en una zona en la que no se aplica el horario de verano, pero se reciben canales de otras zonas donde se transmiten las señales de dicho horario.

- 
- **1** Seleccione **Horario de verano** con el cursor abajo.
- ® Pulse el cursor derecho para seleccionar **Automático** de modo que el reloj se adapte de manera automática al horario de verano, basándose en la señales especiales emitidas.
- **B** Seleccione **Apagado** para desactivar la corrección automática del reloj basada en señales transmitidas especialmente.

ç Los cambios en los ajustes de reloj sólo se activan después la desconexión y la conexión del televisor.

#### **7.7 Borrar ajustes AV**

\_\_\_\_\_\_\_\_\_\_\_\_\_\_\_\_\_\_\_\_\_\_\_\_\_

Esto permite reajustar la mayoría de los ajustes a su estado predefinido en fábrica.

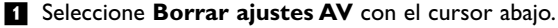

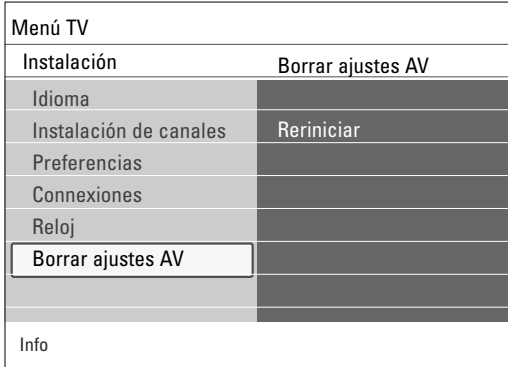

<sup>2</sup> Pulse el cursor derecho.

**B** Pulse el botón OK para borrar ajustes y recuperar sus valores por defecto.

### **8 Creación de la lista de favoritos**

\_\_\_\_\_\_\_\_\_\_\_\_\_\_\_\_\_\_\_\_\_\_\_\_\_

Permite crear hasta cuatro listas de canales favoritos con sus canales de TV. Por ejemplo, cada miembro de su familia puede crear su propia lista de favoritos.

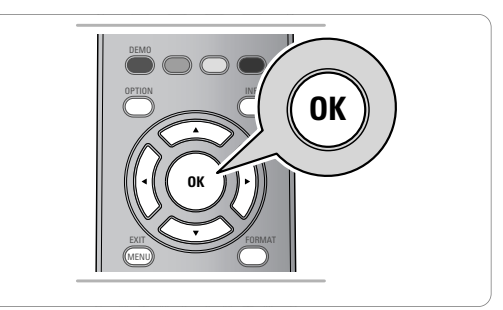

ç Al pulsar el botón **OK** por primera vez después del proceso de instalación, se mostrará la lista completa de canales. En otras situaciones, se mostrará la lista de canales seleccionada por última vez.

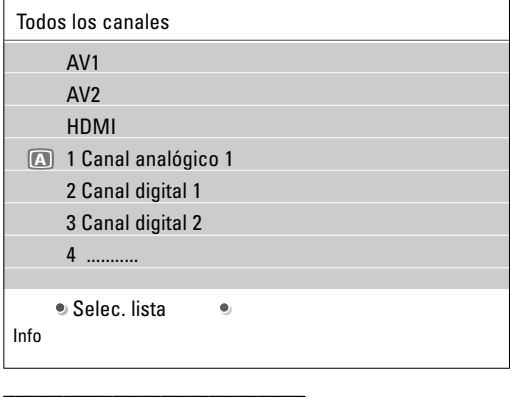

#### **8.1 Selección de un canal de la lista de favoritos mostrada**

#### ‡ Pulse el botón **OK**.

- > Aparece la lista de canales seleccionada por última vez.
- **2** Utilice los botones de cursor para seleccionar un canal.
- **B** Pulse el botón **OK** para mostrar el canal seleccionado. \_\_\_\_\_\_\_\_\_\_\_\_\_\_\_\_\_\_\_\_\_\_\_\_\_

#### **8.2 Para seleccionar otra lista de canales favoritos**

#### ‡ Pulse el botón **OK**.

> Aparece la lista de canales seleccionada por última vez.

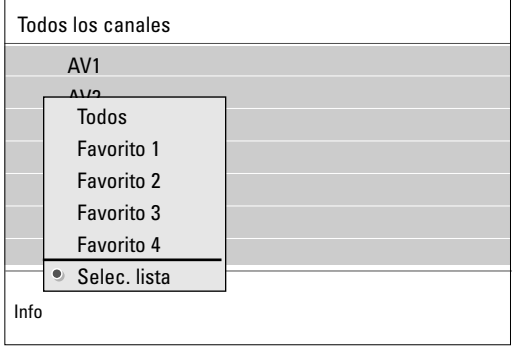

**2** Presione el botón rojo para traer la lista de posibles canales favoritos.

- **B** Utilice el cursor arriba/abajo para seleccionar una lista.
- † Pulse el botón **OK**.
- º Vuelva a pulsar el botón **OK** para salir.

#### **8.3 Para crear una lista de favoritos o modificar la lista**

‡ Pulse el botón **OK**.

\_\_\_\_\_\_\_\_\_\_\_\_\_\_\_\_\_\_\_\_\_\_\_\_\_

- > Aparece la lista de canales seleccionada por última vez. **a** Pulse el botón de color rojo.
- Una lista con todos los posibles canales favoritos aparecerá.
- **El** Utilice el cursor arriba/abajo para seleccionar la lista de canales favoritos (1 a 4).
- † Pulse el botón **OK**.
- **E** Pulse el botón verde para accesar al modo de edición.
	- La lista de Favoritos seleccionados creará una lista de canales completos.

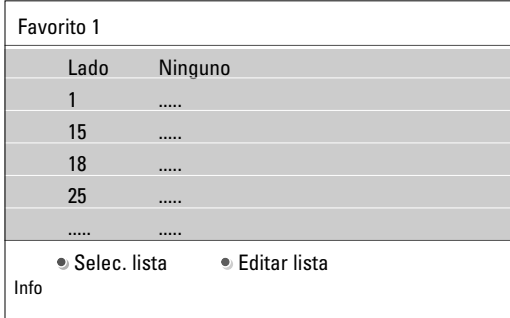

- ◊Pulse el cursor arriba/abajo para seleccionar un canal de TV.
- **7** Pulse el botón OK para marcar o desmarcar el canal resaltado y añadirlo o quitarlo de la lista de favoritos seleccionada.
- ≈Pulse el botón verde nuevamente para salir del modo de edición. > La lista de canales favoritos modificada aparecerá.
	- < Pulse el botón **FAV** nuevamente para salir.
	- > Con el botón **–CH+** usted tendrá la posibilidad de navegar a traves de los canales de la lista seleccionada.
- ÚPresione el botón rojo para eliminar la lista de canales.
- **Q** Con los botones numéricos puede seleccionar canales que no estén marcados como favoritos.

## **9 Guía de programación electrónica**

(sólo para canales de TV digitales)

**\_\_\_\_\_\_\_\_\_\_\_\_\_\_\_\_\_\_\_\_\_\_\_\_\_**

La Guía de programación electrónica muestra información detallada sobre el programa actual y también sobre el siguiente (si se dispone de esta información).

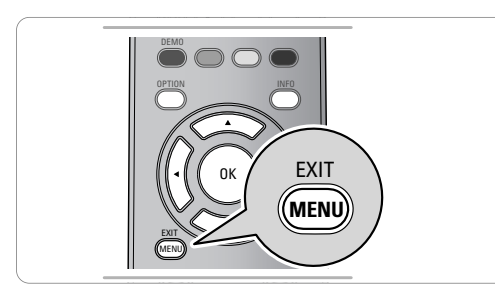

#### ‡ Pulse el botón **MENU**.

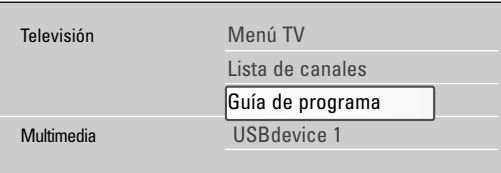

® Seleccione **Guía de programa** y pulse el cursor derecho.

- > Aparece la pantalla EPG. Se puede demorar tiempo para captar los datos EPG, dependiendo de las condiciones.
- La pantalla EPG se actualiza automáticamente si se captan los datos EPG con éxito. De lo contrario, la pantalla EPG permanece vacía.
- Aparece información sobre el programa seleccionado.
- **B** Use los botones de colores para activar las opciones disponibles de EPG visualizadas en la parte inferior de la pantalla.
- Para salir de la página de Guía de programación, pulse el botón **MENU** nuevamente.

## **10 Navegador Multimedia**

**\_\_\_\_\_\_\_\_\_\_\_\_\_\_\_\_\_\_\_\_\_\_\_**

El Navegador Multimedia permite acceder a imágenes y/o películas o reproducir archivos de sonido almacenados en un dispositivo USB. La aplicación Navegador Multimedia se activa desde el menú principal.

#### $\blacksquare$  Pulse el botón **MENU** del control remoto.

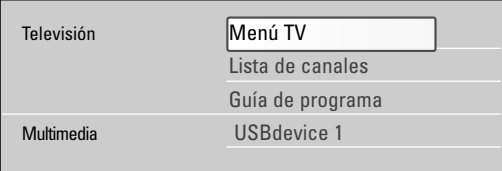

- **2** Seleccione **Multimedia** y pulse el cursor derecho.
- **B** Seleccione el dispositivo USB insertado en el conector USB en el lateral del televisor.
- † Pulse el cursor derecho para seleccionar un tipo de contenido.
- Se pueden reproducir los siguientes formatos de archivos: para imágenes: JPEG
- para audio: MP3, LPCM
- Sólo se pueden utilizar dispositivos de memoria con formato FAT/DOS.
- Philips no se hace responsable si el dispositivo USB no es compatible. \_\_\_\_\_\_\_\_\_\_\_\_\_\_\_\_\_\_\_\_\_\_\_\_\_

#### **10.1 Para visualizar el contenido del dispositivo USB**

à Si el dispositivo USB no se adapta al conector USB situado en el lateral, use un cable de extensión de USB (máx. 2 m) para conectar el USB en el puerto USB. Consulte a su distribuidor para obtener más información.

#### **10.1.1 Para introducir un dispositivo USB**

**Q** No se suministran dispositivos USB con este televisor.

Introduzca un dispositivo USB en el conector situado en el lado del televisor. Cuando se ha introducido un dispositivo USB, el menú del navegador Multimedia se abre de manera automática.Vea más adelante.

#### **10.1.2 Para retirar el dispositovo USB**

- $\blacksquare$  Pulse el botón **MENU** del control remoto para salir del menú.
- **2** Extraiga el dispositivo USB.

\_\_\_\_\_\_\_\_\_\_\_\_\_\_\_\_\_\_\_\_\_\_\_\_\_

\_\_\_\_\_\_\_\_\_\_\_\_\_\_\_\_\_\_\_\_\_\_\_\_\_

#### **10.2 Menu Navegador multimedia**

**1** Inserte un dispositivo USB.

\_\_\_\_\_\_\_\_\_\_\_\_\_\_\_\_\_\_\_\_\_\_\_\_\_

**8** Seleccione el dispositivo USB en Multimedia con el cursor arriba/abajo.

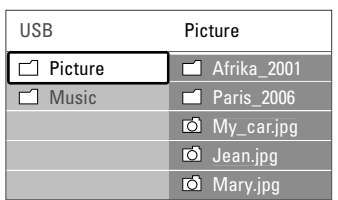

- > Navegador multimedia permite explorar el contenido almacenado en el dispositivo USB insertado.
- > Aparece el navegador de 2 paneles, el izquierdo con los tipos de contenido (música, imágenes).
- El panel derecho muestra el contenido disponible del tipo de contenido seleccionado.

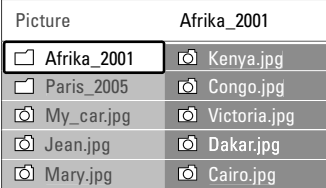

**B** Pulse el cursor derecho para acceder al contenido. † Pulse el cursor arriba/abajo para seleccionar un contenido.

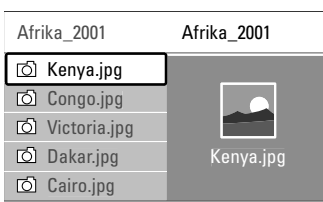

#### **B** Pulse el cursor derecho para acceder al contenido.

**8** Pulse el cursor arriba/abajo para seleccionar un archivo o directorio.

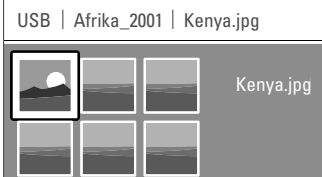

à Pulse el botón verde para mostrar todos los archivos de imagen del directorio actual como miniaturas cuando explore imágenes. Pulse otra vez el botón verde para mostrar los archivos de imagen en una lista.

- **7** Si selecciona un **archivo**, directorio, álbum o lista de reproducción, pulse el cursor derecho para acceder al contenido o pulse el botón **OK** para iniciar una secuencia de imágenes o la reproducción de los archivos presentes.
- ≈Pulse el cursor izquierdo para mantener la reproducción de música y cambiar al menú Multimedia.
- ÚPulse uno de los botones de color del control remoto para ejecutar la función correspondiente, mencionada en la parte inferior de la pantalla.
- à El botón azul puede, si fuera necesario, usarse para volver a hacer aparecer los botones de color.

ç La reproducción continúa aunque se pase temporalmente a las pantallas del navegador. El sonido se detiene si se empieza a reproducir otra canción o si llega al final.

**Podrán aparecer los siguientes iconos:** carpeta imágenes música

#### **Botones de función de la parte inferior de la pantalla**

#### **Detalles**

Para mostrar una descripción del archivo o directorio seleccionado;

#### **Transiciones**

Para seleccionar si desea aplicar una transición durante una secuencia de imágenes.

#### **Tiemp. diaposit.**

Para seleccionar la duración de una imagen en pantalla durante una secuencia de imágenes.

#### **Girar**

Para rotar una imagen.

#### **Repetir uno/todos**

Para repetir la reproducción de archivos de música.

#### **Orden aleatorio**

Para reproducir colecciones de música de manera aleatoria.

#### **Zoom**

Para seleccionar la ampliación de zoom (x1, x2, x4) con el cursor arriba/abajo.Además, se puede desplazar la ventana de zoom seleccionada por la pantalla con las botones del cursor.

ç Para girar una imagen o para seleccionar una de las ampliaciones de zoom, primero detenga la secuencia de imágenes con el botón **OK** o el botón de color azul.

# **11 Para realizar y utilizar conexiones de vídeo y audio**

**1** Conecte el dispositivo de AV auxiliar. Consulte las páginas siguientes. **E** Vincule los dispositivos con las conexiones que aparecen en el menú Instalación. Consulte el Capítulo **7.5 Seleccionar las conexiones**.

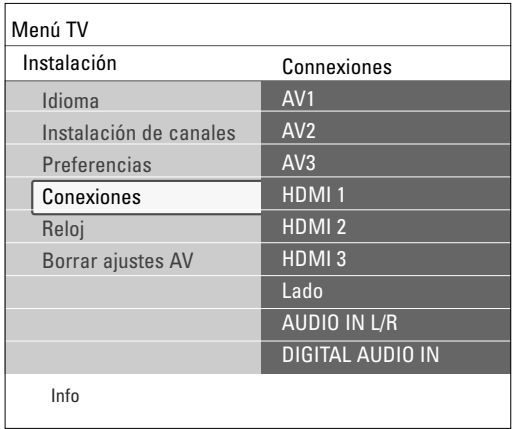

**\_\_\_\_\_\_\_\_\_\_\_\_\_\_\_\_\_\_\_\_\_\_\_\_\_**

ç En el caso de una conexión de audio digital, vincule también la entrada de audio digital (**DIGITAL AUDIO IN**) con la entrada correspondiente.

En el caso de una conexión de audio analógico (para Component Video Output (YPbPr) para **AV3** o para **HDMI**), vincule también la entrada de audio analógico (**AUDIO IN L/R**) con la entrada correspondiente.

#### **B** Para usar el dispositivo conectado:

- Encienda el dispositivo conectado.
- Pulse el botón **SOURCE** del control remoto.

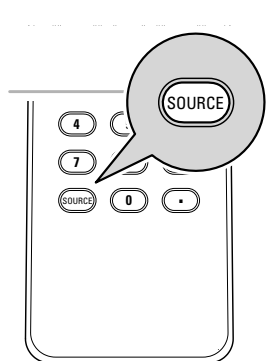

- Seleccione la fuente con el cursor hacia arriba o hacia abajo.

- Pulse el botón **OK**.

#### **11.1 Descripción del panel lateral**

\_\_\_\_\_\_\_\_\_\_\_\_\_\_\_\_\_\_\_\_\_\_\_\_\_

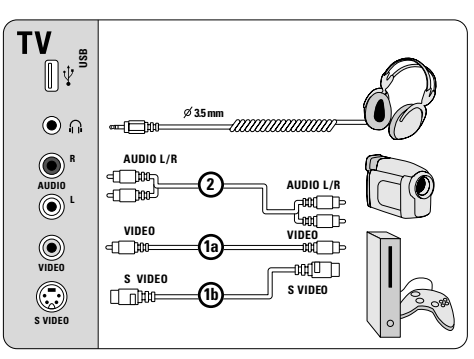

#### **11.1.1 Videocámara, videograbadora, juego, PC**

) No conecte los cables 1a y 1b al mismo tiempo. ¡Puede causar la distorsión de la imagen!

#### ) **Precaución**

Antes de conectar el aparato a una PC, configure la velocidad de actualización del monitor en 60Hz.

#### **11.1.2 Auriculares**

\_\_\_\_\_\_\_\_\_\_\_\_\_\_\_\_\_\_\_\_\_\_\_\_\_

\_\_\_\_\_\_\_\_\_\_\_\_\_\_\_\_\_\_\_\_\_\_\_\_\_

 $\overline{\phantom{a}}$  , where the contract of the contract of the contract of the contract of the contract of the contract of the contract of the contract of the contract of the contract of the contract of the contract of the contr

Seleccione **Volumen de auricular** en el menú Sonido para ajustar el volumen de auricular. Consulte Capítulo **5.2.3 Ajustes del menú Sonido**.

) Pulse el botón **MUTE** del control remoto para desconectar los altavoces internos del televisor.

#### **11.1.3 USB**

Consulte Capítulo **10 Navegador Multimedia**.

#### **11.2 Para realizar conexiones de video y audio**

\_\_\_\_\_\_\_\_\_\_\_\_\_\_\_\_\_\_\_\_\_\_\_\_

ç Usar las entradas que están disponibles en su equipo que brindan el mejor vídeo o producen el mejor sonido, como se indica abajo.

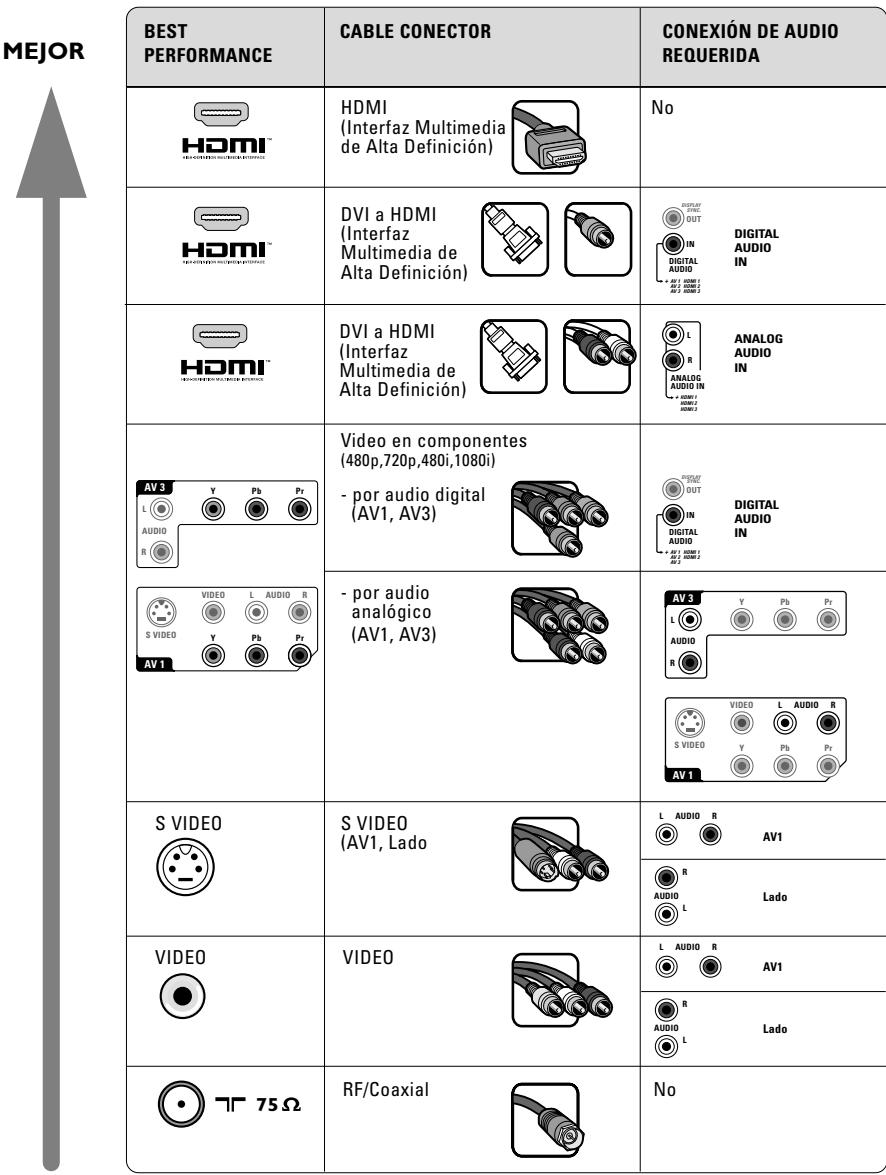

- à Si hubiera una línea descolorida a la izquierda o a la derecha del aparato, ajuste la posición de la imagen en el centro de la pantalla con los cursores.
	- Los cables con frecuencia están codificados por color con los conectores. Conectar rojo con rojo, blanco con blanco....
	- La conexión de vídeo en componentes (YPbPr) es necesaria para ver fuentes de vídeo, por ej. transmisiones digitales desde receptores digitales, en 1080i, 1080p, 720p, 480i o 480p;
	- Las etiquetas de los conectores de video en componentes pueden ser diferentes, dependiendo del reproductor de DVD o del dispositivo conectado. Incluso las abreviaturas pueden cambiar, las letras B y R representan las señales de componentes azul y rojo, respectivamente, e Y indica la señal de luminancia. Consulte las instrucciones del reproductor de DVD o de los dispositivos para conocer más detalles sobre definiciones y conexiones;
	- Este televisor se ha diseñado para aceptar estándares de señales de alta definición 480p, 720p, 1080p y 1080i tal como especifica la norma EIA770.3 de la EIA (Electronic Industries Alliance).

- Los dispositivos digitales de distintos fabricantes pueden tener estándares de salida diferentes, lo que puede ocasionar problemas para que el televisor muestre las imágenes correctamente.

#### à **DVI a HDMI**

- Su TV está equipada con todo tipo de conectores excepto el conector DVI pero es posible que alguno de los periféricos estén provistos de este tipo. En este caso, deberá contar con un adaptador de DVI a HDMI o un cable de HDMI a DVI y cables de audio separados, que podrá obtener de su distribuidor local.
- Asegúrese de conectar en primer lugar la salida del conector DVI, luego conectarla a la entrada HDMI de su televisor.

### **11.3 Conecte un grabador (VCR / DVD-R)**

\_\_\_\_\_\_\_\_\_\_\_\_\_\_\_\_\_\_\_\_\_\_\_\_\_

\_\_\_\_\_\_\_\_\_\_\_\_\_\_\_\_\_\_\_\_\_\_\_\_

) No coloque el grabador demasiado cerca de la pantalla, ya que algunos de estos aparatos pueden ser sensibles a las señales del televisor.

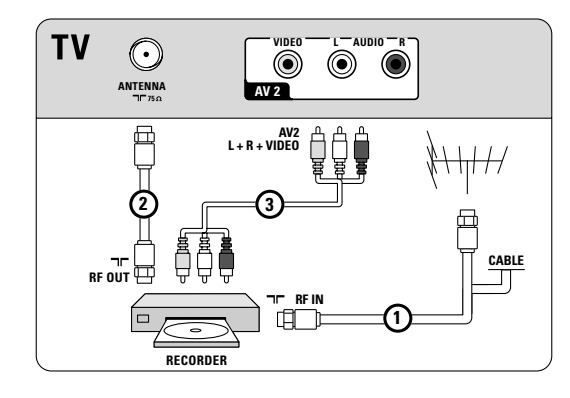

**11.4 Conecte un grabador (VCR / DVD-R) y uno segundo dispositivo de A/V**

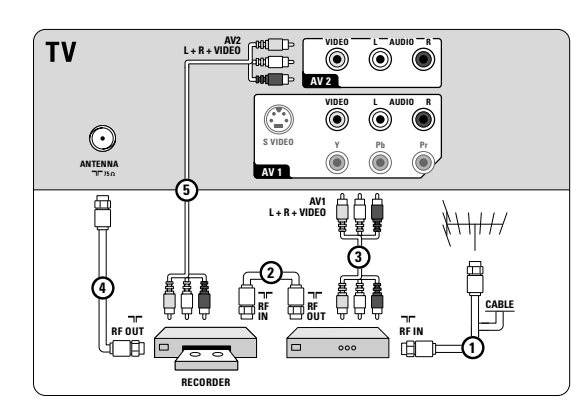

Si el grabador cuenta con toma de video S-VHS: Para una calidad superior de imagen, conecte un cable de S-video con la entrada de **S-VIDEO** y conecte los cables de audio con las tomas de entrada **AUDIO L** y **R** de **AV1**.

ç Al usar el conector **S-VIDEO** no conecte ningún dispositivo a la toma de **VIDEO AV1**.

Si el equipo es monofónico, sólo el altavoz izquierdo reproduce sonido. Utilice un adaptador de mono a estéreo (no suministrado) para reproducir el sonido a través de todos los altavoces internos.

- **11.5 Conecte un reproductor/grabador de DVD, Caja de cable, juego,... para el conector HDMI (High Definition Multimedia Interface)**
- à HDMI es el nuevo y principal estándar de la interconexión de vídeo y audio digitales.

Interrupciones de sonido e imagen ? Consulte Capítulo **12 Problemas**.

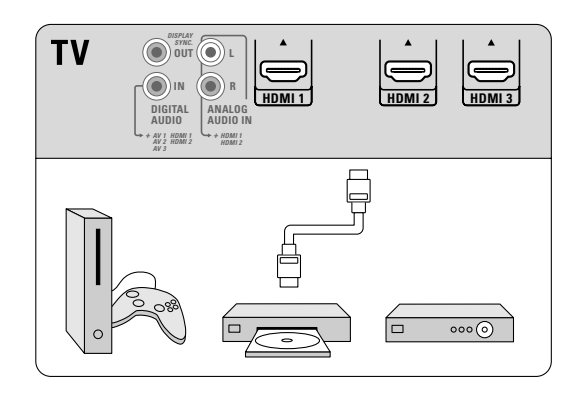

- **11.6 Conecte un reproductor/grabador de DVD, Caja de cable, juego,... para el conector DVI**
- **11.6.1 Con DIGITAL AUDIO OUT**

\_\_\_\_\_\_\_\_\_\_\_\_\_\_\_\_\_\_\_\_\_\_\_\_\_

\_\_\_\_\_\_\_\_\_\_\_\_\_\_\_\_\_\_\_\_\_\_\_

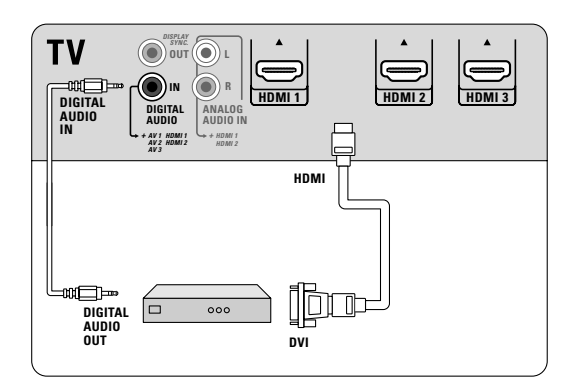

**11.6.2 Con ANALOG AUDIO OUT**

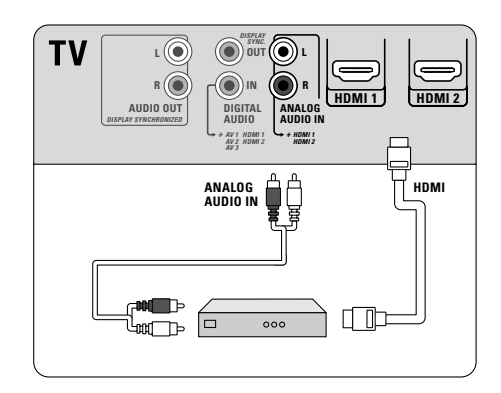

#### **11.7 Conecte un reproductor de DVD para el conector S-VIDEO**

\_\_\_\_\_\_\_\_\_\_\_\_\_\_\_\_\_\_\_\_\_\_\_\_\_

\_\_\_\_\_\_\_\_\_\_\_\_\_\_\_\_\_\_\_\_\_\_\_\_

 $\_$ 

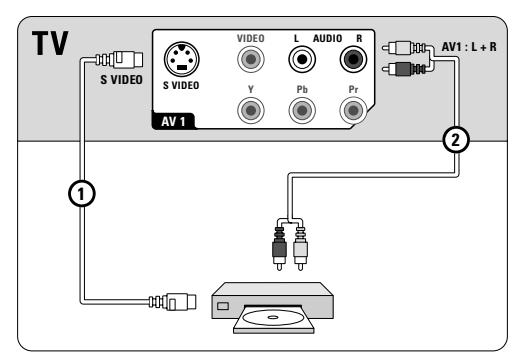

- ç Al usar el conector **S-VIDEO** no conecte ningún dispositivo a la toma de **VIDEO AV1**.
- **11.8 Conecte un grabador y caja de cable con salida de RF**

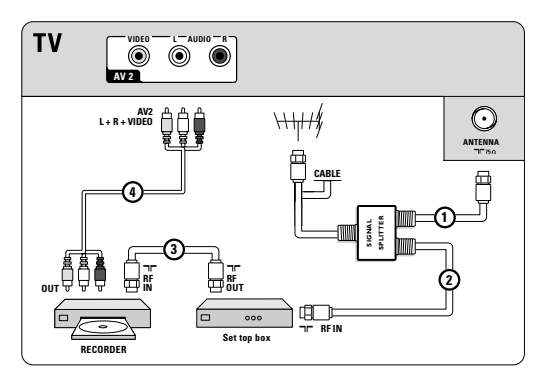

**11.9 Conecte un receptor satelital o caja de cable con salidas A/V**

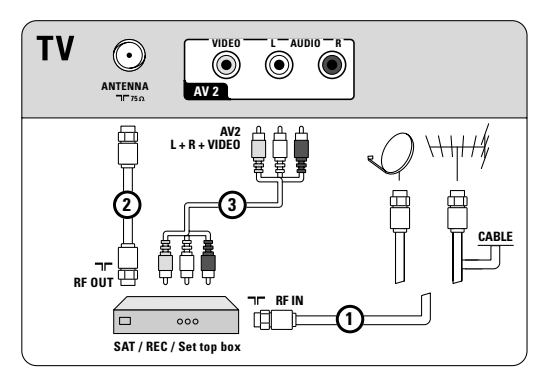

Si su receptor satelital o caja de cable tiene una toma de vídeo S-VHS: Para una calidad superior de imagen, conecte un cable de S-video con la entrada de **S-VIDEO** de **AV1** y conecte los cables de audio con las tomas de entrada **AUDIO L** y **R** de **AV1**.

ç Al usar el conector **S-VIDEO** no conecte ningún dispositivo a la toma de **VIDEO AV1**.

Si el equipo es monofónico, sólo el altavoz izquierdo reproduce sonido. Utilice un adaptador de mono a estéreo (no suministrado) para reproducir el sonido a través de todos los altavoces internos.

**11.10 Conecte un grabador y receptor satelital/caja de cable con salidas A/V**

\_\_\_\_\_\_\_\_\_\_\_\_\_\_\_\_\_\_\_\_\_\_\_\_

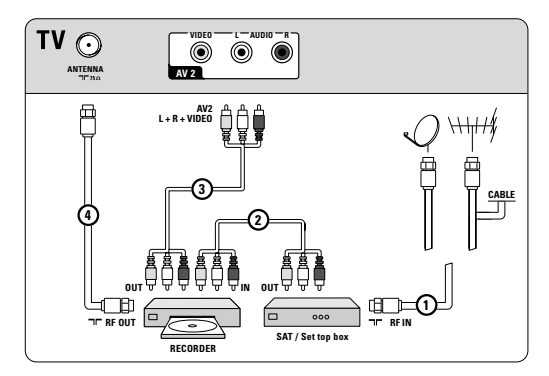

Si su equipo cuenta con toma de video S-VHS: Para una calidad superior de imagen, conecte un cable de S-video con la entrada de **S-VIDEO** y conecte los cables de audio con las tomas de entrada **AUDIO L** y **R** de **AV1**.

ç Al usar el conector **S-VIDEO** no conecte ningún dispositivo a la toma de **VIDEO AV1**.

Si el equipo es monofónico, sólo el altavoz izquierdo reproduce sonido. Utilice un adaptador de mono a estéreo (no suministrado) para reproducir el sonido a través de todos los altavoces internos.

#### **11.11 Conecte dispositivos con conectores de salida de Video En Componentes (YPbPr)**

Este televisor tiene capacidad para mostrar señales DTV 1080i, 1080p, 720p y 480p cuando se conecta a una caja de cable con sintonizador DTV. Seleccione la salida de la caja de cable a 1080i, 1080p, 720p o 480p. Debe haber una señal DTV disponible en su zona.

#### **11.11.1 Con DIGITAL AUDIO**

\_\_\_\_\_\_\_\_\_\_\_\_\_\_\_\_\_\_\_\_\_\_\_\_

\_\_\_\_\_\_\_\_\_\_\_\_\_\_\_\_\_\_\_\_\_\_\_\_

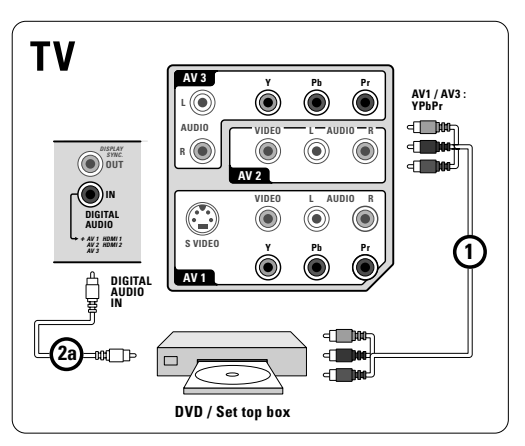

## ESPAÑOL **ENGLISH ESPAÑOL**

#### **11.11.2 Con ANALOG AUDIO**

\_\_\_\_\_\_\_\_\_\_\_\_\_\_\_\_\_\_\_\_\_\_\_

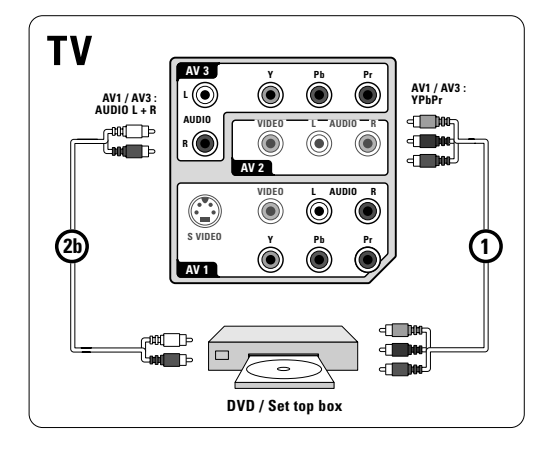

#### **11.12 Conecte un amplificador para Home theater**

#### **11.12.1 Amplificador digital**

\_\_\_\_\_\_\_\_\_\_\_\_\_\_\_\_\_\_\_\_\_\_\_

\_\_\_\_\_\_\_\_\_\_\_\_\_\_\_\_\_\_\_\_\_\_\_\_

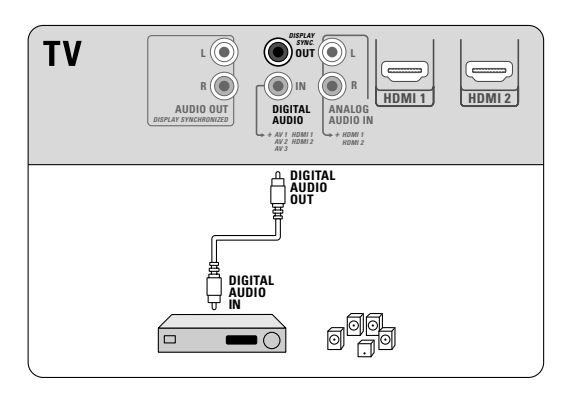

#### **11.12.2 Amplificador analógico**

\_\_\_\_\_\_\_\_\_\_\_\_\_\_\_\_\_\_\_\_\_\_\_\_

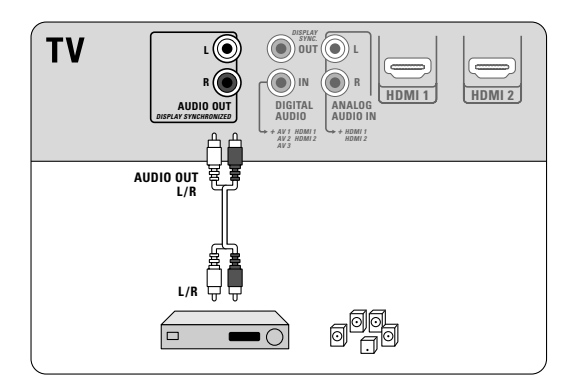

ç Debido a imposiciones legales, es posible que con ciertas cualidades de audio PCM protegidas contra copia procedentes de un dispositivo periférico conectado a la entrada de **HDMI** la señal de salida de audio digital no emita sonido.

#### **11.13 Conecte un PC** \_\_\_\_\_\_\_\_\_\_\_\_\_\_\_\_\_\_\_\_\_\_\_\_

\_\_\_\_\_\_\_\_\_\_\_\_\_\_\_\_\_\_\_\_\_\_\_\_

\_\_\_\_\_\_\_\_\_\_\_\_\_\_\_\_\_\_\_\_\_\_\_\_

**11.13.1 Equipado con un conector S-VIDEO lateral**

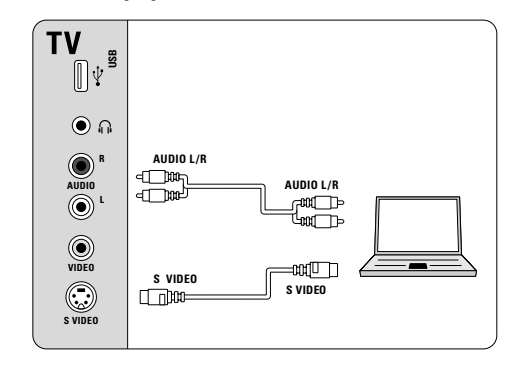

**11.13.2 Equipado con un conector S-VIDEO posterior**

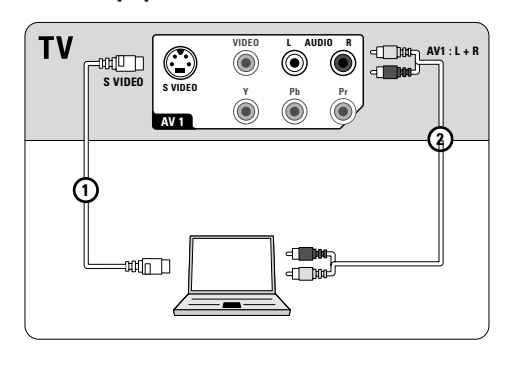

**11.13.3 Equipado con un conector DVI** 

\_\_\_\_\_\_\_\_\_\_\_\_\_\_\_\_\_\_\_\_\_\_\_\_

\_\_\_\_\_\_\_\_\_\_\_\_\_\_\_\_\_\_\_\_\_\_\_\_

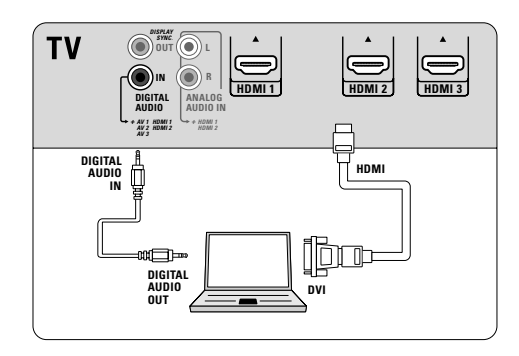

**11.13.4 Equipado con un conector HDMI**

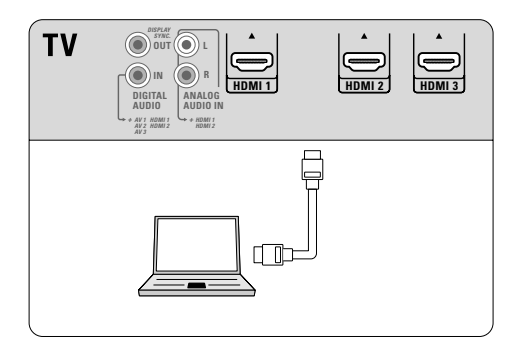

à Si es necesario, puede ajustar la posición de la imagen en el centro de la pantalla con los cursores.

## **12 Problemas**

**\_\_\_\_\_\_\_\_\_\_\_\_\_\_\_\_\_\_\_\_\_\_\_\_**

#### **"Fantasma" o imágenes dobles**

• Puede deberse a la obstrucción de la antena causada por la presencia de edificios elevados o colinas. El uso de una antena altamente direccional puede mejorar la imagen.

#### **Ausencia de alimentación**

- Compruebe que el cable CA del televisor esté conectado al tomacorriente.
- Desenchufe el televisor y espere 60 segundos. Después, reintroduzca el enchufe en el tomacorriente y vuelva a encender el televisor.

#### **No hay imagen**

- Verifique que las conexiones de la antena en la parte inferior del televisor son correctas.
- Posibilidad de problemas de la estación emisora. Pruebe otro canal.
- Ajuste el contraste y el brillo. Pruebe otro ajuste de imagen automática.
- Revise el control de Subtítulos.Algunos modos de TEXTO pueden bloquear la pantalla.
- Compruebe si ha seleccionado la fuente AV correcta.

#### **No hay imagen y botón interruptor de alimentación encendido**

• El televisor tiene un modo protector en el caso de que se genere demasiado calor. Compruebe la separación en torno a los orificios de ventilación del aparato para asegurarse de que no haya paredes o muebles que pueden limitar la circulación del aire.

#### **Ajustar la posición de la imagen**

• Al mostrar una señal de Alta Definición desde las entradas YPbPr o HDMI si es necesario, puede ajustar la posición de la imagen en el centro de la pantalla con los cursores del control remoto. Es posible que sea necesario debido a leves diferencias en las señales de salida de diferentes marcas y tipos de cajas de fuente HDMI.

ç La mayoría de las cajas receptoras de Alta Definición también tienen controles de posicionamiento de imagen en los sistemas de menús. Si los controles de cursores de TV se van de foco antes de que la imagen esté correctamente posicionada, los controles de la caja receptora deben ser ajustados.

## **Sin foto, ni música ni reproducción de vídeo o con mala calidad**

• Verifique que la fuente es compatible con el código admitido.

#### **Sin sonido**

- Aumente el VOLUMEN.
- Compruebe que el televisor no está en modo de silencio (mute), oprima el botón mute en el control remoto.
- Cuando no se detecta señal, el televisor desconecta el sonido automáticamente. Es una operación normal y no indica desperfecto.

#### **Interrupciones de sonido e imagen usando conexión HDMI a HDMI**

- Si ocurriera ocasionalmente, tal vez algo pase con el programa emitido.
- Si ocurriera de forma continua, véase el manual de su dispositivo conectado para comprobar los ajustes necesarios.
- Alternativamente, conecte un cable de audio adicional (analógico o digital) desde su periférico hasta su TV. Verifique que ha seleccionado el equipo conectado en su menú de instalación, Seleccione sus conexiones y asimismo seleccione las respectivas entradas de audio en el mismo menú de conexión.
- Limite la longitud del cable HDMI a un máximo de 5 m.
- Verifique si el equipo conectado está seleccionado en el menú de instalación, conexión, de acuerdo con la conexión que ha hecho **HDMI 1**, **2** o **3**.

#### **No hay sonido al utilizar DVI a HDMI**

- Verifique si ha conectado adecuadamente el cable de audio a la salida **DIGITAL AUDIO IN** o **ANALOG AUDIO IN L/R** de su TV.
- Verifique si ha seleccionado el equipo conectado en el menú de instalación, si ha seleccionado sus conexiones y si lo ha conectado a **HDMI 1**, **2** o **3** de acuerdo con donde hiciese la conexión.Asimismo, verifique si ha seleccionado **DIGITAL AUDIO IN** o **AUDIO IN L/R** en el mismo menú de conexiones.

#### **Buen sonido pero color inferior o no hay imagen**

- Ajuste el contraste, el color, el tono y el brillo.
- Seleccione Borrar ajustes AV en el menú Instalación..

#### **Imagen con nieve y ruido**

• Compruebe la conexión de la antena.

#### **Televisor no responde a Control remoto**

- Compruebe el funcionamiento de las pilas. Sustitúyalas si es necesario.
- Limpie la lente del sensor del control remoto en el monitor.
- La distancia entre el televisor y el control remoto no debe ser > 240".
- Puede utilizar incluso los botones del lado izquierdo del televisor.
- Compruebe que el control remoto está en el modo correcto.

#### **El software no se instala**

• Es posible que el sistema operativo no sea el correcto. Vaya a www.philips.com/welcome y consulte cuáles son los sistemas operativos compatibles.

#### **Inestable VGA no sincronizada imagen**

• Compruebe si ha seleccionado el modo VGA correcto en su PC.

#### **Tras la desconexión incorrecta**

• Si el televisor ha sido desconectado en forma incorrecta (por ej., interrupción de suministro o se desenchufó el cable), el televisor tardará más tiempo en encenderse nuevamente.

#### ) **Si no se resolvió el problema**

Apague el televisor y vuelva a encenderlo.

**Nunca intente reparar personalmente un televisor defectuoso.**

Consulte al distribuidor o llame a un técnico de televisión.

#### **Número de teléfono de Philips Customer Care Center: 1- 888-PHILIPS (744-5477)**

Antes de llamar, tenga a mano el modelo y el número de serie que hallará en la parte posterior del televisor.

## **ESPAÑOL ENGLISH ESPAÑOL**

## **13 Glosario**

\_\_\_\_\_\_\_\_\_\_\_\_\_\_\_\_\_\_\_\_\_\_\_\_

- **1080i/p** Una pantalla 1080p utiliza la resolución más elevada disponible a fin de visualizar tanto las señales 1080i como las 1080p con la calidad de imagen más alta posible sin pérdida de resolución
- **720p** Visualiza imágenes mediante una búsqueda progresiva con 720 líneas horizontales.
- **ATSC** Señales de antena digitales con programación HDTV.
- **NTSC** Señales analógicas, en cable o antena, con definición Estándar.
- **QAM** Señales de cable digitales codificadas con programación HDTV.
- **YPbPr** Salidas de componentes de imagen.
- **CS** Digital Caption Service (Servicio de subtítulos digital)
- **CC** Analog Caption Service (Servicio de subtítulos analógico)
- **DTV** Una nueva tecnología para transmitir y recibir señales de televisión transmitidas. DTV provee una mayor resolución y calidad de sonido superior con respecto a la televisión analógica.
- **DV** Digital Video (desde una cámara)
- **EAS** Emergency Alert System Sistema de alarma de emergencia Método de señal de alarma de emergencia que pueden utilizar los sistemas de TV por cable para dispositivos digitales, tales como STV digital, receptores de TV digitales y VCR digitales. Permite al operador de cable difundir información de alarma referente a emergencias y advertencias a escala estatal y local.
- **HDMI** (High Definition Multimedia Interface)

Ofrece una interfaz de audio / video completamente digital y sin comprimir entre la TV y cualquier componente de audio / video equipado con HDMI, tal como una caja de conexión, un reproductor de DVD y un receptor de AV. HDMI admite video mejorado o de alta definición además de audio digital de dos canales.

**DVI** (Digital Visual Interface - (Interfaz visual digital) Norma de interfaz digital creada por Digital Display Working Group (DDWG) para convertir señales analógicas en digitales con el fin de habilitar monitores analógicos y digitales.

**Señales de S-VHS** Las normas de grabación S-VHS y Hi-8 utilizan 2 señales de video Y/C independientes. Las señales de luminancia Y (blanco y negro) y las de crominancia C (color) se graban por separado en la cinta. Esto brinda una mejor calidad de la imagen que el video estándar (VHS y 8 mm), en el cual las señales Y/C se combinan para proporcionar una sola señal de video.

## **14 Reciclado**

\_\_\_\_\_\_\_\_\_\_\_\_\_\_\_\_\_\_\_\_\_

 $\overline{X}$  Se pretende que el embalaje de este producto sea reciclado. Consulte a las autoridades locales para su desecho correcto.

### **14.1 Desecho del producto viejo**

\_\_\_\_\_\_\_\_\_\_\_\_\_\_\_\_\_\_\_\_\_\_\_\_

El producto está diseñado y fabricado con material y componentes de alta calidad que se pueden reciclar y volver a usar. Como todos los productos LCD, este televisor contiene una lámpara con mercurio. Infórmese del sistema local de recolección separada de productos eléctricos y electrónicos.Actúe según las regulaciones locales y no deseche los productos viejos con los residuos normales de su casa. El producto viejo se debe desechar correctamente para impedir posibles consecuencias negativas para el medioambiente y la salud humana.

#### **14.2 Desecho de pilas**

\_\_\_\_\_\_\_\_\_\_\_\_\_\_\_\_\_\_\_\_\_\_\_

\_\_\_\_\_\_\_\_\_\_\_\_\_\_\_\_\_\_\_\_\_\_\_

Las pilas incluidas con el control remoto del televisor no contienen mercurio ni cadmio, que son metales pesados.Asegúrese de desechar las pilas agotadas de conformidad con las normas vigentes.

## **15 Información del producto**

- El televisor consume energía cuando se encuentra en el modo de espera. El consumo de energía contribuye a la contaminación del aire y del agua. Muy bajo consumo de energía en espera.
- Especificaciones: consulte el folleto del producto en www. philips. com/welcome.

#### **15.1 Soporte en línea de Philips**

\_\_\_\_\_\_\_\_\_\_\_\_\_\_\_\_\_\_\_\_\_\_\_\_

El sitio Web de soporte: www.philips.com/welcome ofrece toda la información necesaria para disfrutar en forma óptima de su TV y para hacer que la experiencia de entretenimiento en el hogar sea aún más agradable.

Visite www.philips.com/welcome e ingrese el número del modelo para ver:

- Preguntas frecuentes
- Actualizaciones recientes de manuales del usuario
- Archivos de actualización de firmware para la TV
- Información sobre productos - ... \_\_\_\_\_\_\_\_\_\_\_\_\_\_\_\_\_\_\_\_\_\_\_\_

#### **15.2 Software de código abierto**

Esta televisión contiene software de código abierto. NV Philips Innovative Applications ofrece enviar o poner a su disposición, a pedido y por un cargo no mayor al costo de la distribución física del código, una copia legible por máquina completa del código fuente correspondiente en un medio de uso habitual para intercambio de software.

Para obtener el código fuente, escriba a

NV Philips Innovative Applications, Assistant to the Development Manager Pathoekeweg 11,

B-8000 Brugge - Belgium (Europe)

Esta oferta es válida durante un período de 3 años con posterioridad a la compra de este producto.

### **Apéndice 1 - Formato de presentación de TV Philips con música de fondo**

ç Philips no se hace responsable de problema alguno ocasionado por el contenido de este documento. Los errores que se informen a Philips se adaptarán y publicarán en el sitio web de asistencia de Philips lo antes posible.

#### **Introducción**

Este documento explica cómo hacer un archivo de presentación de diapositivas Philips con audio de fondo.Tenga en cuenta que este documento está pensado para usuarios con conocimientos técnicos o de software. Para iniciar la presentación de diapositivas abra el archivo de presentación de diapositivas del navegador Multimedia del televisor.

**1** Pulse el botón OPTION del control remoto después de introducir un dispositivo USB y encender el televisor.

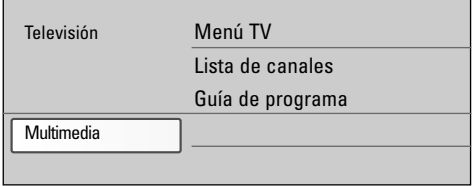

- ® Seleccione **Multimedia** y pulse el cursor derecho.
- **El** Vaya a donde almacenó el archivo de presentación de diapositivas (.alb) en la memoria portátil..
- † Seleccione el archivo de presentación de diapositivas y pulse el botón **OK** para iniciar la presentación de diapositivas.

#### **Reglas generales**

- La presentación de diapositivas usa sintaxis ASCII XML plana para permitir la creación y edición de los archivos de presentación de diapositivas con herramientas sencillas.
- Todas las referencias al contenido de red deben estar basadas en la dirección global del contenido.
- El contenido en una memoria portátil USB (PM) no tiene una dirección global; en consecuencia, el contenido de una PM (memoria portátil) no puede hacer referencia a una presentación de diapositivas no almacenadas en la PM misma.
- Para mantener la portabilidad, una presentación de diapositivas almacenadas en una PM SÓLO puede hace referencia al contenido de la misma. Hacer referencia a direcciones globales puede causar inconsistencias si la PM se usa en un dispositivo CE fuera de una red.

#### **Etiquetas XML soportadas**

La siguiente tabla ofrece una descripción de la sintaxis de XML.

Sin embargo esto último no está prohibido, es sólo una recomendación.

- Es preferible que los URL que hacen referencia al contenido de una memoria portátil (PM) se basen en una ruta relativa que comience en el directorio en el que está almacenada la presentación de diapositivas. Esta ruta incluye el dispositivo o nombre de la unidad de la PM.

También se contemplará una ruta a contenido.

- ruta completa:

pictures\test1.jpg, tamper.jpg, ..\new\bird.jpg, …

- ruta completa:

USB1:\pictures1\foo\_bar.jpg, C:\f1.jpg, \organization.jpg, …

#### **Formato general**

El formato y la sintaxis que siguen se usarán para crear el archivo de presentación de diapositivas (texto ascii simple) con la extensión.alb (.ALB). Ejemplos: slshow1.alb, summer\_holiday\_2004.ALB, test.alb, … Se debe usar la siguiente sintaxis para crear el archivo de texto:

<?xml version="1.0" encoding="ISO-885h9-1" ?>

- $<$ philips-slideshow version="1.0" >
- <title>Title of the slideshow</title>
- <audio>audio\_url</audio>
- <slide-duration>30</slide-duration>

<slides> <slide>slide\_1\_url</slide>

<slide>slide\_2\_url</slide>

- <slide>slide\_3\_url</slide> <slide>slide\_4\_url</slide>
- <slide>slide\_5\_url</slide> <slide>slide\_6\_url</slide>

... <slide>slide\_N-1\_url</slide> <slide>slide\_N\_url</slide> </slides>

</philips-slideshow>

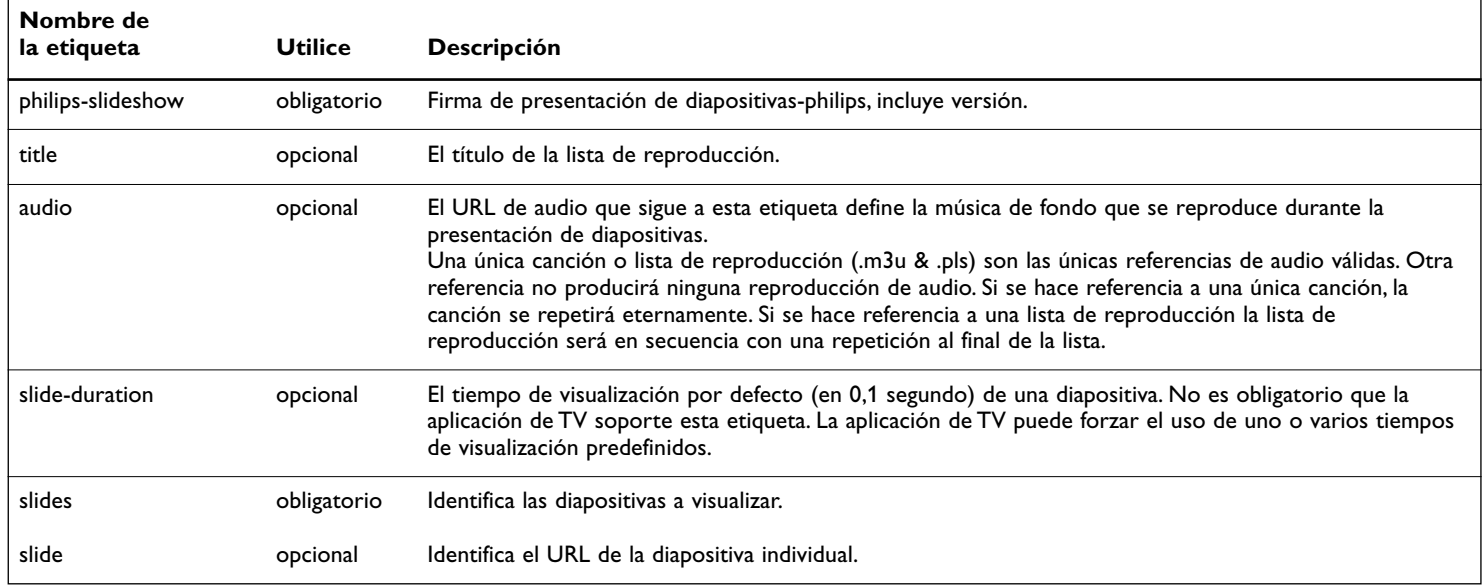

### **Apéndice 2 - Cámara digital de TV Philips y temas de USB**

- ç El software de su TV puede ser actualizado. Si tiene problemas, en primer lugar compruebe que tiene el más reciente software instalado en su TV. Se puede encontrar el más reciente software, juntamente con las instrucciones, en el sitio web de asistencia Philips. Use el número de tipo de su televisor TV para encontrar esta documentación y otros archivos relacionados.
- Philips no se hace responsable de error alguno en el contenido de este documento ni de problemas ocasionados por el contenido de este documento. Los errores que se informen a Philips se adaptarán y publicarán en el sitio web de asistencia de Philips lo antes posible.

#### **Temas de cámara digital**

Si una conexión USB entre la cámara digital y la TV no funciona, puede intentar las soluciones que siguen para solucionar su problema.

- Compruebe que la cámara digital esté encendida y que sus ajustes de configuración sean los correctos (consulte el manual de la cámara digital para obtener más información).
- Algunas cámaras digitales permiten desactivar la interfaz USB. Asegúrese de que la interfaz USB está encendida antes de conectarla al televisor.
- Si tiene una cámara digital con memoria interna (no extraíble) puede intentar copiar el contenido manualmente a un dispositivo de memoria USB con un computador personal.
- Algunas cámaras digitales permiten cambiar de PTP (Protocolo de Transferencia de Imágenes) o "PC Link" y almacenamiento masivo USB.Asegúrese de seleccionar almacenamiento masivo USB o "PC Drive" en su cámara digital.
- Si la cámara es compatible con ajustes de interfaz diferentes asegúrese de probarlos de a uno o contacte al revendedor de su cámara para determinar el ajuste correcto.

#### **Temas de Dispositivo de memoria USB**

- Dispositivos conectados al puerto USB del televisor deben cumplir con "Clase de Almacenamiento Masivo. Si el dispositivo (cámara digital. reproductor de MP3, …) no es compatible con "Clase de Almacenamiento Masivo" no será detectado por el navegador de contenido del televisor.
- Están soportados los siguientes subconjuntos de la especificación de Clase de Almacenamiento masivo:

La implementación del televisor está basada en la "Visión General de la Especificación de la Clase de Almacenamiento Masivo de Bus Serial Universal" (v1.2, 23 de junio de 2003), lo que incluye todos los documentos a los que hace referencia este documento. Se puede encontrar este documento en el sitio web de estandarización de USB (www.usb.org).

Total compatibilidad con el Transporte Sólo en Bloque de la Clase de Almacenamiento Masivo USB (bInterfaceProtocol = 50h).

Total compatibilidad de Código Subclase = 05h; Especific.SFF-8070i. Total compatibilidad con el código de subclase =06h; del conjunto de instrucciones SCSI transparente.

Para dispositivos USB de gran memoria, cuando está en el navegador de contenido, le puede tomar mucho tiempo para acceder a los archivos.

# **Apéndice 3 - Temas relacionados con equipos conectados con un conector HDMI o con Video en componentes**

Los conectores **HDMI IN** y Video en componentes permiten los siguientes modos de visualización de TV:

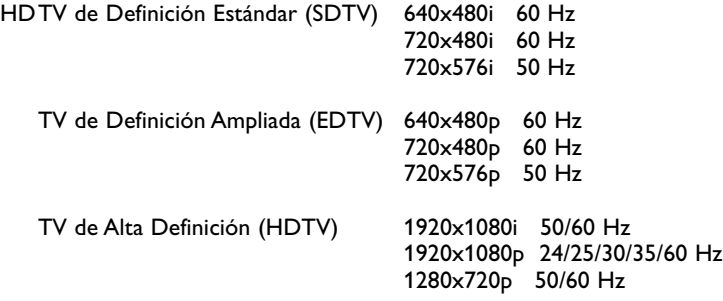

El conector **HDMI IN** permite los siguientes modos de PC

PC 640x480 60 Hz 800x600 60 Hz 1024x768 60 Hz 1280x768 60 Hz 1360x768 60 Hz 1920x1080 60 Hz

- Si es necesario, puede ajustar la posición de la imagen en el centro de la pantalla con los cursores.

- Debido a imposiciones legales, es posible que con ciertas cualidades de audio PCM protegidas contra copia procedentes de un equipo periférico conectado a la entrada hdmi, la señal de salida de audio digital (Digital audio output) no emita sonido.
- El funcionamiento seguro sólo se asegura con productos de consumo compatibles con HDMI. Limitar la longitud del cable a 5m. como máximo.
- Si no se detecta señal procedente del dispositivo HDMI, apáguelo y vuelva a encenderlo.

## **Apéndice 4 - Como actualizar el software**

#### \_\_\_\_\_\_\_\_\_\_\_\_\_\_\_\_\_\_\_\_\_\_\_\_\_ **Asistente de actualización**

Philips trata de mejorar continuamente sus productos y desea que usted se beneficie de ello incluso después de su compra. Para actualizar el software del televisor, necesita un dispositivo de memoria USB (no incluido).

#### r**Nota**

El dispositivo debe tener, al menos, 48 Mb de espacio libre. Por favor, asegúrese de que la protección para escritura está desconectado.

#### **Paso 1 Dispositivo de memoria USB a TV**

- **1** Seleccione Menú TV y pulse el cursor derecho. > Aparece el Menú TV.
- ® Seleccione **Actualización de software** y pulse el cursor derecho. Aparece el menú Actualización de software.

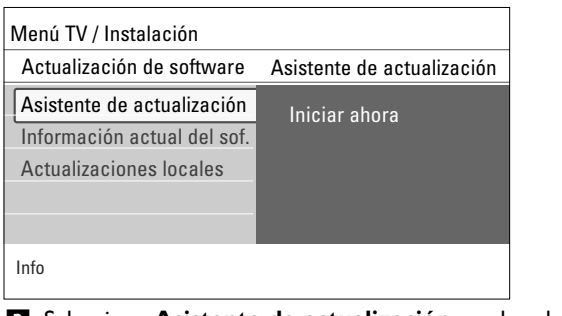

- **El Seleccione Asistente de actualización** y pulse el cursor derecho. † Presione el botón **OK** para activarlo.
- **B** Inserte un dispositivo de memoria USB en el conector USB del lateral del televisor.
	- > Aparece el menú principal.
- **8** Presione el botón de color verde para continuar.
- $\triangleright$  Aparece un mensaje para indicar que la TV ha escrito con éxito un archivo de identificación en el dispositivo de memoria USB.
- Vuelva a presionar el botón de color verde para terminar.
- ≈Retire el dispositivo de memoria USB de la TV.

#### **Paso 2 Dispositivo de memoria USB a PC**

- **1** Introduzca un dispositivo de memoria portátil USB en un PC conectado a Internet.
- Busque y abra el archivo "update.htm" en su dispositivo.
- **El Siga las instrucciones que aparecen en la página.** 
	- La actualización de software se descarga al dispositivo de memoria USB (siempre que la versión del software sea más reciente que la instalada).
- † Retire el dispositivo de memoria USB de la PC.

#### **Paso 3 Dispositivo de memoria USB nuevamente a TV**

- ) no se puede extraer la memoria portátil USB durante el procedimiento de actualización del software;
	- si se produjera un corte de alimentación durante el procedimiento de actualización, no extraiga la memoria portátil USB del televisor. El televisor continuará el procedimiento de actualización cuando se restablezca el suministro.

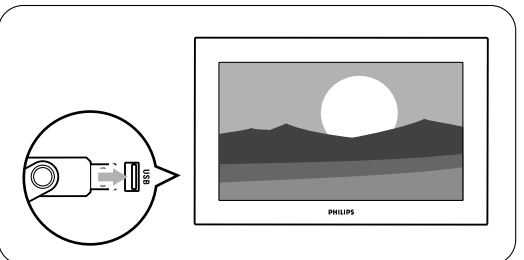

**2** El televisor cambiará al modo de espera. La pantalla permanecerá en negro durante 10 segundos. Espere un momento y no use el interruptor **POWER** del televisor.

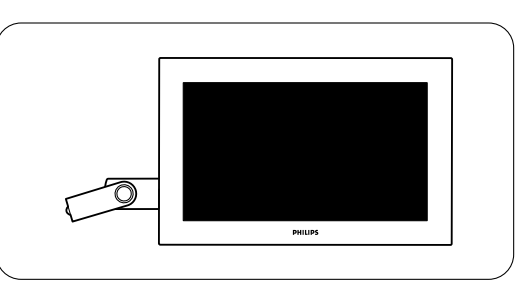

**El proceso de actualización comienza de forma automática. Espere.** 

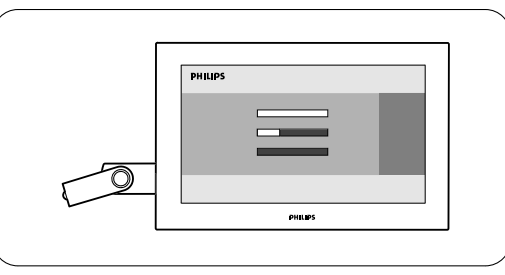

 $\blacksquare$  La actualización habrá finalizado cuando aparezca en la pantalla el mensaje 'Operation successful' (Operación concluida).

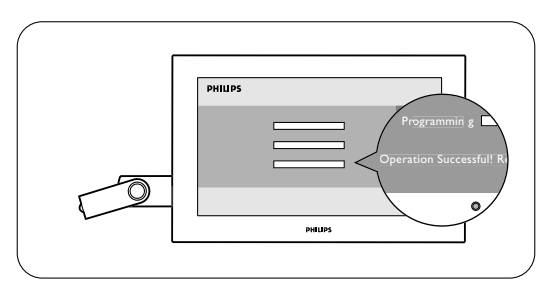

**E** Extraiga el dispositivo USB del televisor.

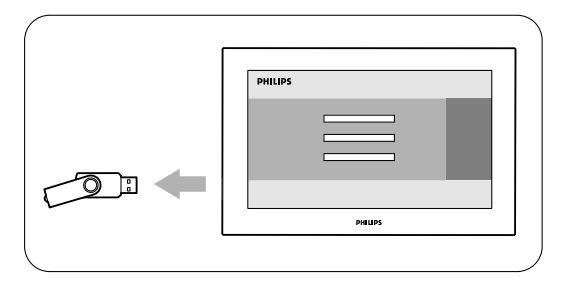

#### ◊Pulse el botón **POWER** del control remoto. No pulse más que una vez.

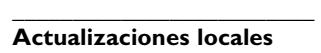

Uso exclusivo de servicio..

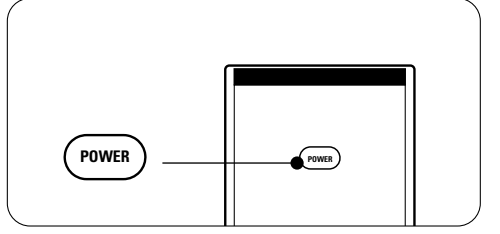

ç No use el interruptor **POWER** del televiso.

**El televisor cambiará al modo de espera. La pantalla permanecerá en** negro durante 10 segundos. Espere un momento.

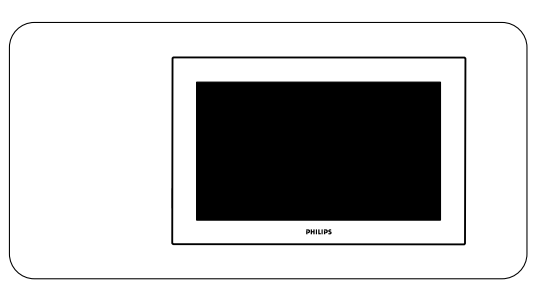

≈El televisor se encenderá de nuevo automáticamente. La actualización ha concluido.

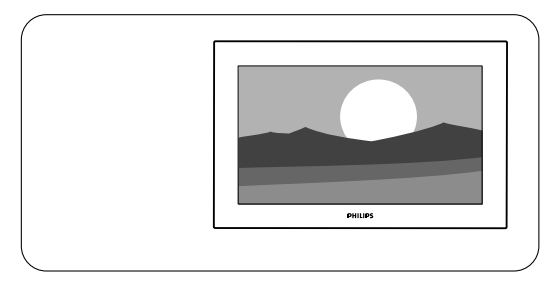

ÚAl terminar la actualización, use la PC para eliminar el software de la TV de la memoria portátil USB.

#### \_\_\_\_\_\_\_\_\_\_\_\_\_\_\_\_\_\_\_\_\_\_\_\_ **Para verificar la versión de software**

Sólo es posible actualizar el software si la versión del nuevo software disponible es diferente de la actual. Puede comprobar la versión de software actual.

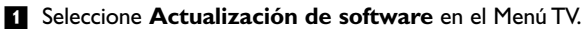

#### **a** Pulse el cursor derecho.

> El menú Actualización de software se desplaza al panel izquierdo.

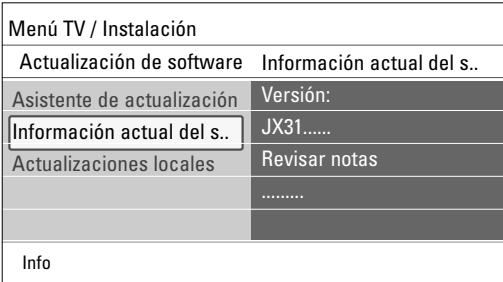

**B** Seleccione la *Información actual del software* para ver la versión y la descripción del software actualmente instalada.

## **Índice**

## $\overline{\mathbf{A}}$

Actualización de software 33 Advertencias de seguridad 2 Ajustes del menú TV 9 Alternar audio 11 Amplificador Home theater 27 Antena 5 Auriculares 23 volumen 12

\_\_\_\_\_\_\_\_\_\_\_\_\_\_\_\_\_\_\_\_\_\_\_\_

## B

Balance 11 Bloquear 13 después 14 canales 14 niveles TV 14 péliculas prohibidas 15 región 15 Borrar ajustes AV 20 Botón cursores 6 MENU 6 MUTE 6 OK 6 POWER 6 Brillo 10

## $\mathsf{C}$

Cable 5 Caja de cable 25 Cámara 23 Canales desinstalar 18 editar 18 instalación 17 memorizar 17 sintonización 17 Cierre de seguridad kensington 3 Código Ajustar 15 Cambiar 15 Color 10 botones 6 temperatura 10 **Conector** HDMI 25 Conectores de comp. video 26 Conectores laterales 23 Conexiones de audio/video 24 Contraste 10 Control remoto 6 Cuidado de la pantalla 2 Alternative Blaatle and Society and Society and Society and Society and Society and Society and Society and Society and Society and December 1979. The contract of the contract of the contract of the contract of the contrac

## D

Demo 16 Desplazamiento por los menús 9 DVD grabador 25 reproductor 25

## E

Encienda el televisor 7

## Е

Formato de pantalla panorámica 7

### $\overline{G}$

Glosario 29 Grabador 25

## н

Horario de verano 19 Huso horario 19

## H.

Idioma 16 audio 11 Imagen menú 10 Instalación 16 canales de recepción débil 17 por primera vez 8 Introducción 4

## IJ.

Juego 23,25

## $M$

Menú Opciones 12

## $\mathbf N$

Navegador multimedia 21 Nivelador de volumen 12 Nivelador automático del volumen 12

## $\mathsf{P}$

PC 27 Pilas 5,29 Problemas 28 Programador 16

## $\mathbf R$

Realce 10 Receptor satelital 26 Reciclado 29 Reducción del ruido 11 Reloj 19

## **S**

Señal de alarma de emergencia 18 Sintonización automática<sup>7</sup>17 Sonido menú 11 modo 12 Subtítulos 12 servicio 13 opciones 13 Surround automático 12 **TSRPNMJIHGFRIMMINGFRIMMINGFRIMMINGFRIMMINGFRIMMINGFRIMMINGFRIMMINGFRIMMINGFRIMMINGFRIMMINGFRIMMINGFRIMMINGFRIMMINGFRIMMINGFRIMMINGFRIMMINGFRIMMINGFRIMMINGFRIMMINGFRIMMINGFRIMMINGFRIMMINGFRIMMINGFRIMMINGFRIMMINGFRIMMINGFRI** 

## П

Temporizador 13 Tono 10

USB conector 23 dispositivo 21

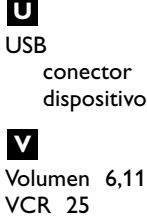

## **¿Necesita ayuda?**

Ayuda en línea www.philips.com/welcome www.philips.com/support (Mexico)

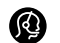

USA 1 888 PHILIPS (744 5477) Lu-Sáb 7am-11pm, Dom de 8am-11pm 7 días a la semana, excepto días fesstivos.

Mexico 01 800 504 6200

Tenga el número de modelo y número de serie cerca cuando llame. Encontrará estos números en la etiqueta del empaque o en la parte posterior e inferior del televisor.

Modelo:

Número de serie:

#### **Avisos sobre normativa: información de la FCC (Federal Communications Commission)**

Este equipo se ha comprobado y demostrado conforme con las limitaciones impuestas a un dispositivo digital Clase B, según la Parte 15 de las normas FCC. Dichos límites están pensados para garantizar una protección razonable frente a interferencias perjudiciales en instalaciones domésticas. Este equipo genera, utiliza y puede emitir energía de radiofrecuencia y, si no se instala y utiliza de acuerdo con las instrucciones, puede provocar interferencias perjudiciales a las comunicaciones de radio. Sin embargo, no se puede garantizar que la interferencia no se produzca en instalaciones determinadas. Si este equipo provoca interferencias perjudiciales a la recepción de radio o televisión, que pueden comprobarse mediante la conexión y desconexión del equipo, se recomienda al usuario que intente eliminar la interferencia aplicando una o más de las medidas siguientes: Cambie la orientación o la ubicación de la antena receptora. Aumente la separación entre el equipo y el receptor.

Conecte el equipo a un tomacorriente o un circuito distinto del que utiliza el receptor.

Solicite ayuda al distribuidor o a un técnico de radio o televisión experimentado.

Modificaciones -

La FCC exige advertir al usuario que cualquier cambio realizado en este dispositivo, que no esté expresamente autorizado por Philips Consumer Electronics, podría invalidar el derecho del usuario a utilizar el equipo.

#### Cables -

Las conexiones de este dispositivo deben realizarse con cables blindados y revestimiento de conector metálico RFI/EMI, con el fin de mantener la compatibilidad con las normas FCC.

#### Aviso para Canadá -

Este aparato digital de Clase B cumple todas las normas de Canadá sobre equipos que provocan interferencias.

#### Avis Canadien -

Cet appareil numérique de la classe B respecte toutes les exigences du Règlement sur le matériel brouilleur du Canada.

#### **COBERTURA DE GARANTÍA**

La obligación de la garantía PHILIPS se milita a los términos establecidos a continuación.

#### **QUIENES ESTÁN CUBIERTOS:**

Philips le garantiza el producto al comprador original o a la persona que lo recibe como regalo contra defectos en los materiales y en la mano de obra, a partir de la fecha de la compra original ("período de garantía") el el distribuidor autorizado. El recibo de ventas, donde aparecen el nombre del producto y la fecha de la compra en un distribuido autorizado, se considerará comprobante de esta fecha.

#### **LO QUE ESTÁ CUBIERTO:**

La garantía Philips cubre productos nuevos si aparece algún defecto y Philips recibe un reclamo válido dentro del período de garantía.A su propia discreción, Philips (1) reparará el producto sin costo, usando piezas de repuesto nuevas o reacondicionadas; (2) cambiará el producto por uno nuevo o que se ha fabricado con piezas nuevas o usadas utilizables, y que sea al menos funcionalmente equivalente o lo más parecido al producto original del inventario actual de Philips; o (3) reembolsará el precio de compra original del producto. Philips garantiza productos o piezas de repuesto proporcio-nados bajo esta garantía contra defectos en los materiales y en la mano de obra durante noventa (90) días o por el resto de la garantía del producto original, lo que le promocione más cobertura. Cuando se cambia un producto o una pieza, el artículo que usted reciba pasa a ser de su propiedad y el que le entrega a Philips pasa a ser propiedad de éste último. Cuando se proporcione un reembolso, su producto pasa a ser propiedad de Philips.

**Nota: Cualquier producto que se venda y que esté identificado como reacondicionado o renovado tiene una garantía limitada de noventa (90) días.**

**El producto de reemplazo sólo se puede enviar si se cumplen todos los requisitos de la garantía. El incumplimiento de tales requisitos puede ocasionar un retardo.**

#### **LO QUE NO SE CUBRE: EXCLUSIONES Y LIMITACIONES:**

La garantía limitada se aplica sólo a los productos nuevos fabricados por Philips o para Philips que se pueden identificar por la marca registrada, el nombre comercial o por tener el logotipo correspondiente. Esta garantía limitada no se aplica a ningún producto de hardware ni de software que no sea Philips, incluso si viene empacado con el producto o si se vende junto con éste. Los fabricantes, proveedores o editores que no sean Philips pueden proporcionar una garantía por separado para sus propios productos empacados con el producto Philips.

Philips no es responsable por ningún daño o pérdida de programas, datos u otra información almacenados en algún medio contenido en el producto, ni por ningún producto o pieza que no sea Philips que no esté cubierta por esta garantía. La recuperación o la reinstalación de programas, datos u otra información no está cubierta por esta garantía limitada.

Esta garantía no se aplica (a) a daños causado por accidente, abuso, mal uso, mala aplicación o a productos que no sean Philips, (b) a daño provocado por servicio realizado por cualquier persona distinta de Philips o de un establecimiento de servicio autorizado de Philips; (c) a productos o piezas que se hayan modificado sin la autorización por escrito de Philips; (d) si se ha retirado o desfigurado el número de serie de Philips; y tampoco se aplica la garantía a (e) productos, accesorios o insumos vendidos TAL COMO ESTÁN sin garantía de ningún tipo, lo que incluye productos Philips vendidos TAL COMO ESTÁN por algunos distribuidores.

Esta garantía limitado no cubre:

- Los costos de envío al devolver el producto defectuoso a Philips.
- Los costos de mano de obra por la instalación o configuración del producto, el ajuste de controles del cliente en el producto y la instalación o reparación de sistemas de antena externos al producto.
- La reparación del producto y/o el reemplazo de piezas debido a la instalación inadecuada, a conexiones hechas a un suministro de voltaje inadecuado, al abuso, descuido, mal uso, accidentes, reparaciones no autorizadas u otras causas que no se encuentren bajo el control de Philips.
- Daños o reclamos por productos que no está, disponibles para su uso, por datos perdidos o por pérdida de software.
- Daños ocurridos al producto durante le envío.
- Un producto que requiera modificación o adaptación para permitir su funcionamiento en algún país que no sea el país para el que se diseño, fabricó, aprobó y/o autorizó o la reparación de productos dañados por estas modificaciones.
- Un producto que se use para propósitos comerciales, o institucionales (lo que incluye, entre otros, los de alquiler).
- La pérdida del producto en el envío y cuando no se pueda proporcionar una firma que verifique el recibo.
- No operar según el Manual del propietario.

#### **PARA OBTENER AYUDA EN LOS EE.UU., PUERTO RICO O EN LAS ISLAS VÍRGENES DE LOS EE.UU .....**

Comuníquese con el Centro de Atención al Cliente al: 1-888-PHILIPS (1-888-744-5477)

#### **PARA OBTENER AYUDA EN CANADÁ:**

1-800-661-6162 (si habla francés) 1-888-744-5477) (si habla inglés o español)

LA REPARACIÓN O EL REEMPLAZO, SEGÚN LO DISPONE ESTA GARANTÍA, ES LA SOLUCIÓN EXCLUSIVA PARA EL CLIENTE. PHILIPS NO SERÁ RESPONSABLE DE LOS DAÑOS INCIDENTALES O INDIRECTOS QUE INFRINJAN ALGUNA GARANTÍA EXPRESA O IMPLÍCITA SOBRE ESTE PRODUCTO. CON EXCEPCIÓN DE LO QUE PROHÍBA LA LEY VIGENTE,TODA GARANTÍA IMPLÍCITA DE COMERCIABILIDAD Y ADECUACIÓN PARA UN PROPÓSITO PARTICULAR EN ESTE PRODUCTO ESTÁ LIMITADA EN DURACIÓN A LO QUE ESPECIFIQUE ESTA GARANTÍA.

Algunos estados no permiten las exclusiones ni la limitación de los daños incidentales o indirectos, ni permiten limitaciones sobre la duración de la garantía implícita, de modo que las limitaciones o exclusiones anteriores pueden no aplicarse a usted.

*Esta garantía le otorga derechos legales específicos. Usted puede tener otros derechos que varían entre los diferentes estados y provincias*